# Smarty Documentation Выпуск Last

Konstantin Shpinev

июн. 23, 2021

# Оглавление

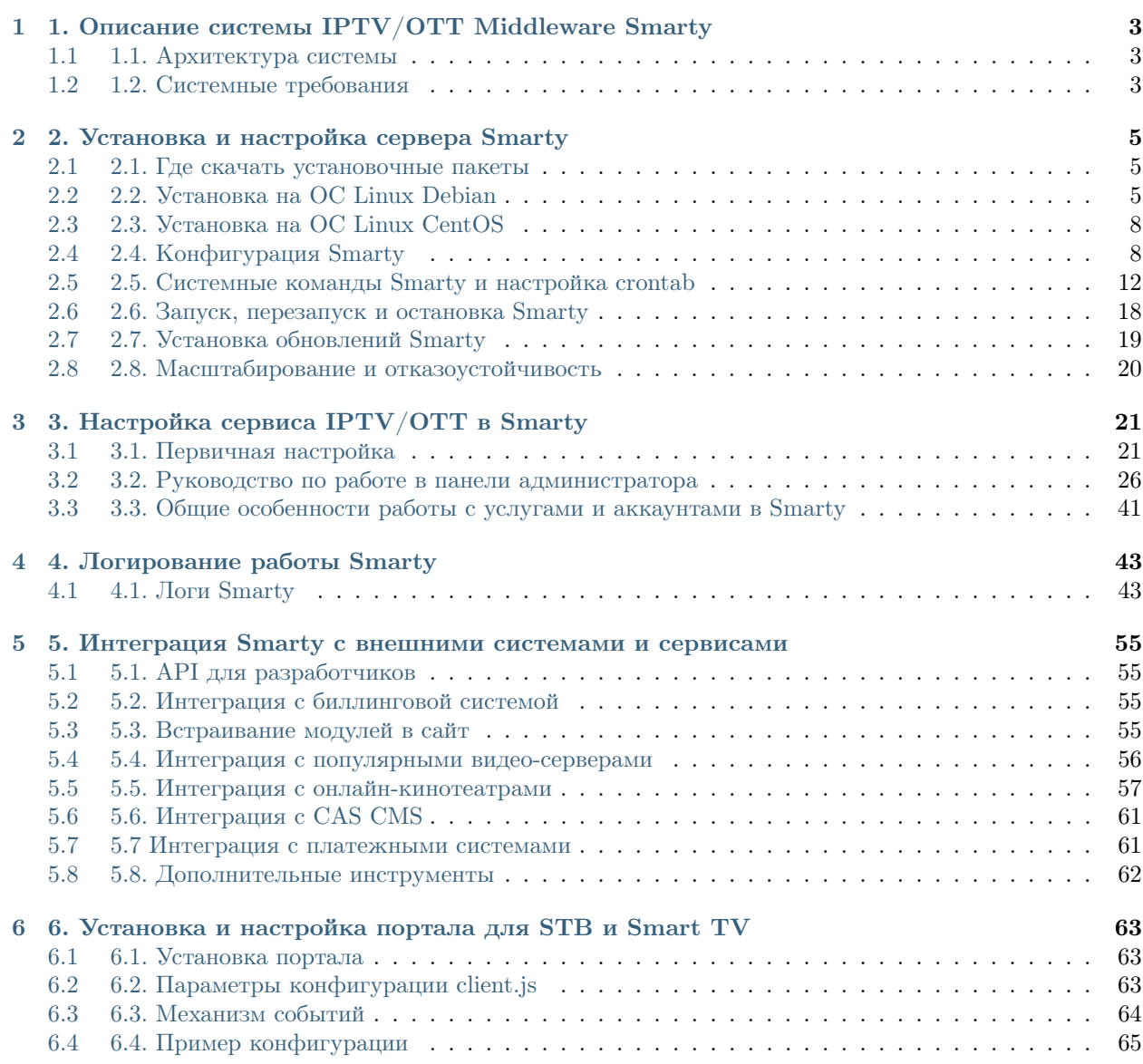

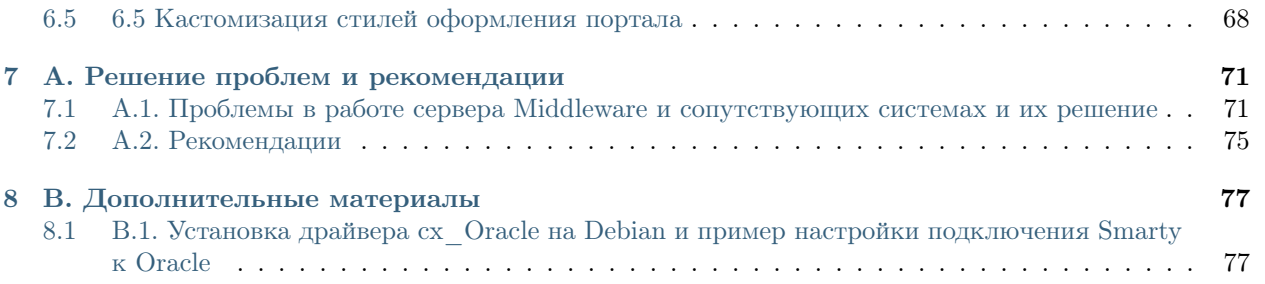

Содержание:

# <span id="page-6-0"></span>1. Описание системы IPTV/OTT Middleware Smarty

Актуальное описание системы в новой базе знаний по продукту на сайте: [https://microimpuls.com/](https://microimpuls.com/docs/smarty/about) [docs/smarty/about](https://microimpuls.com/docs/smarty/about)

# <span id="page-6-1"></span>1.1 1.1. Архитектура системы

Актуальное описание архитектуры системы в новой базе знаний по продукту на сайте: [https://](https://microimpuls.com/docs/smarty/about) [microimpuls.com/docs/smarty/about](https://microimpuls.com/docs/smarty/about)

# <span id="page-6-2"></span>1.2 1.2. Системные требования

Актуальные системные требования в новой базе знаний по продукту на сайте: [https://microimpuls.com/](https://microimpuls.com/docs/smarty/about/system-requirements) [docs/smarty/about/system-requirements](https://microimpuls.com/docs/smarty/about/system-requirements)

2. Установка и настройка сервера Smarty

# <span id="page-8-1"></span><span id="page-8-0"></span>2.1 2.1. Где скачать установочные пакеты

Инсталляционные пакеты ПО распространяются через FTP, доступ к которому предоставляется на время действия договора.

# <span id="page-8-2"></span>2.2 2.2. Установка на ОС Linux Debian

Все модули Smarty поставляются в виде установочных deb-пакетов и устанавливаются утилитой dpkg. Обязательным модулем является smarty-base.

Для работы необходим web-сервер nginx, uwsgi и python 2.7, а также несколько других пакетов.

# 2.2.1 2.2.1. Установка зависимостей

Установка через apt-get:

```
sudo apt-get install nginx git python-dev python2.7 libmysqlclient-dev libtiff5-dev libjpeg62-
˓→turbo-dev zlib1g-dev
libfreetype6-dev liblcms2-dev libwebp-dev tcl8.5-dev tk8.5-dev python-tk uwsgi uwsgi-plugin-python<sub>u</sub>
˓→redis-server
```
Установка утилиты pip:

wget https://bootstrap.pypa.io/get-pip.py && python get-pip.py && rm get-pip.py

# 2.2.2 2.2.2. Установка Smarty и модулей

Установка через dpkg:

```
dpkg -i smarty*.deb
dpkg -i python2.7-jsonrpctcp*.deb
```
После установки пакетов Smarty необходимо установить python-библиотеки через pip:

sudo pip install -r /usr/share/nginx/html/microimpuls/smarty/requirements.txt

После установки пакета smarty-base создается конфигурационный файл для nginx в /etc/nginx/ sites-available/smarty. По умолчанию настроен на домен smarty.example.com и слушает порт 80 и 8180. Необходимо перенастроить данный домен на необходимый.

Файлы Smarty размещаются в /usr/share/nginx/html/microimpuls/smarty.

# 2.2.3 2.2.3. Установка схемы базы данных

Первичная установка схемы базы данных осуществляется командой:

smarty\_manage migrate --settings=settings.<settings filename>

•  $\leq$ settings filename> - имя файла настроек Smarty, в котором должны быть установлены параметры подключения к БД (см. [Описание основных параметров](#page-11-2)).

#### Примечание: Дополнительные материалы:

• [Особенности установки и настройки подключения Smarty к СУБД Oracle](#page-80-1)

#### 2.2.4 2.2.4. Создание пользователя администратора

Создание пользователя с правами служебного администратора осуществляется командой:

smarty\_manage createsuperuser --settings=settings.<settings filename>

•  $\leq$ settings filename> - имя файла настроек Smarty, в котором должны быть установлены параметры подключения к БД (см. [Описание основных параметров](#page-11-2)).

# 2.2.5 2.2.5. Создание системных объектов в базе данных и примера настроек оператора

Для создания системных объектов Smarty в базе данных, а также примера настроек выполните команду:

smarty\_manage setup\_initial\_data --settings=settings.<settings filename>

•  $\leq$ settings filename> - имя файла настроек Smarty, в котором должны быть установлены параметры подключения к БД (см. [Описание основных параметров](#page-11-2)).

Примечание: Можно пропустить создание образца настроек оператора, добавив флаг --no-sample-data

# 2.2.6 2.2.6. Клонирование Client со всеми настройками оператора

В случае необходимости создания нового объекта Client и копирования всех данных можно использовать команду клонирования:

smarty\_manage clone\_client --src\_client\_id=<source client id> --settings=settings.<settings ˓<sup>→</sup>filename>

- $\leq$ source client id  $>$  ID объекта Client, который нужно склонировать в новый Client.
- $\leq$ settings filename> имя файла настроек Smarty, в котором должны быть установлены параметры подключения к БД (см. [Описание основных параметров](#page-11-2)).

Примечание: Можно перенести также все телеканалы, фильмы, радиостанции, камеры и сервисы, используя соответствующие опции --clone-channels --clone-video --clone-radio --clone-cameras --clone-apps

### 2.2.7 2.2.7. Создание пользователя или восстановление пароля

В Smarty возможно создание или восстановление пользователя через команду create user:

```
smarty_manage create_user --settings=settings.<settings filename> --username=new_user --
˓→password=new_password --is_admin=True --client_id=1 --is_superuser=True
```
Параметры:

- $\bullet$  -username имя пользователя, обязательный.
- $-password$  пароль, обязательный.
- $-is$   $admin$  True или False, если True, то создаваемому пользователю будет доступна служебная часть сайта, по умолчанию False.
- $-client\_id$  ID клиента, к которому будет привязан создаваемы пользователь.
- $-is$  superuser True или False, если True, то будет создаен суперпользователь, по умолчанию False.
- $\bullet$  -monitoring user True или False, если True, то пользователь будет являться оператором мониторинга устройств, по умолчанию False.
- $\bullet$  -reset password если True, то в случае, если указанный username уже используется, то вместо создания нового будет изменён пароль у старого пользователя; по умолчанию False.

### 2.2.8 2.2.8. Создание Client

В Smarty возможно создание оператора (Client) через команду *create client*:

```
smarty_manage create_client --settings=settings.<settings filename> --name=Client_name --api_
˓→key=api_key --domain_prefix=domain_prefix --email=email@example.com
```
Параметры:

- $-name$  название оператора, обязательный.
- $-api$  key TVMW API Key, обязательный.
- $\bullet$   $-domain$   $prefix$  префикс домена оператора, обязательный.
- $\bullet$  –*email* email оператора, обязательный.

# <span id="page-11-0"></span>2.3 2.3. Установка на ОС Linux CentOS

Поддержка CentOS является экспериментальной - корректная работа всех функций Smarty не гарантируется. Скрипт установки для fabric и примеры конфигурации на CentOS можно найти здесь: <https://github.com/microimpuls/smarty-centos>

# <span id="page-11-1"></span>2.4 2.4. Конфигурация Smarty

# 2.4.1 2.4.1. Файл настроек Smarty

После первичной установки базовый файл конфигурации Smarty находится по адресу /etc/ microimpuls/smarty/base.py (симлинк на /usr/share/nginx/html/microimpuls/smarty/settings/ base.py).

Основной файл конфигурации, используемый для production-режима работы - /etc/microimpuls/ smarty/prod.py. На этот файл (или на другой используемый конфиг) должен указывать симлинк в /usr/share/nginx/html/microimpuls/smarty/settings/<setings name>.py. Именно в нем следует производить настройку Smarty, т.к. базовый файл конфигурации может быть перезаписан после установки обновлений.

Конфигурация производится путем присваивания значений переменным на Python.

#### 2.4.1.1. Обслуживание нескольких инстансов Smarty на одном сервере

Для удобства конфигурации и размещения на одном сервере нескольких инстансов Smarty рекомендуется вместо использования файла настроек prod.py создать собственный файл с кратким символическим именем, совпадающим с названием сервиса, например myiptv.py.

Данное имя затем также рекомендуется использование как суффикс или префикс в именах файлов конфигурации nginx, uwsgi, именах папок для логов, pid-файлов и др.

#### <span id="page-11-2"></span>2.4.2 2.4.2. Описание параметров конфигурации Smarty

Актуальная документация: [https://microimpuls.com/docs/smarty/configuring-and-management/](https://microimpuls.com/docs/smarty/configuring-and-management/smarty-config) [smarty-config](https://microimpuls.com/docs/smarty/configuring-and-management/smarty-config) <https://microimpuls.com/docs/smarty/configuring-and-management/logging>

### 2.4.3 2.4.3. Добавление лицензионного ключа сервера Smarty

Каждый инстанс Smarty привязывается к аппаратной и программной конфигурации сервера лицензионным ключом, который может быть ограничен по времени действия и максимальному числу настроенных Client ID (см.  $My*nt my converges*  $\tilde{w}$$ 

Лицензионный ключ настраивается в файле конфигурации в следующих переменных:

```
SMARKY = 'XXXXXX-XXXXXXX-XXXXXXXXX-XXXXXXX-XXXXXXX-XXXXXXX-XXXXXXX-XXXXXXX-XXXXXXX-XXXXXXX-XXXXXXXXXXSMARTY_MAX_CLIENTS = 2
SMARTY_AVAILABLE_UNTIL = 'dd.mm.yyyy'
```
Для получения ключа необходимо обратиться к своему менеджеру по договору.

#### 2.4.4 2.4.4. Настройка кеширования

Для кеширования используется сервер Redis - является обязательным компонентом системы. Требуется версия Redis  $>= 2.6$ .

По умолчанию конфигурация подразумевает локальную установку сервера Redis на тот же сервер Smarty, однако при необходимости их можно разделить. Для изменения параметров подключения к Redis необходимо в конфигурации Smarty прописать массив **CACHES** следующим образом:

```
CACHES = \{"default": {
        "BACKEND": "core.cache.backends.RedisCache",
        "LOCATION": "redis://127.0.0.1:6379/1",
        "OPTIONS": {
        \mathcal{F}}
}
```
В файле конфигурации Redis /etc/redis/redis.conf необходимо прописать:

stop-writes-on-bgsave-error no

Для вступления изменений в силу требуется перезагрузить Redis и uwsgi.

Также поддерживается работа в кластерном режиме с группой серверов Redis, пример настройки:

```
CACHES = \{"default": {
               "BACKEND": "core.cache.backends.RedisCache",
               "LOCATION": "redis://192.168.33.11:7000/0", # не используется, но необходимо
               "OPTIONS": {
                       "REDIS_CLIENT_CLASS": "rediscluster.client.StrictRedisCluster",
                       "CONNECTION_POOL_CLASS": "core.cache.cluster_connection.ClusterConnectionPool",
                       "CONNECTION_POOL_KWARGS": {
                               "startup_nodes": [
                                      # masters
                                      {"host": "192.168.33.11", "port": "7000"},
                                      {"host": "192.168.33.12", "port": "7000"},
                                      {\text{``host": "192.168.33.13", "port": "7000"}},\mathbf{1}% \begin{bmatrix} \mathbf{1} & \mathbf{1} & \mathbf{1} & \mathbf{1} & \mathbf{1} & \mathbf{1} & \mathbf{1} \\ \mathbf{1} & \mathbf{1} & \mathbf{1} & \mathbf{1} & \mathbf{1} & \mathbf{1} & \mathbf{1} \\ \mathbf{1} & \mathbf{1} & \mathbf{1} & \mathbf{1} & \mathbf{1} & \mathbf{1} & \mathbf{1} \\ \mathbf{1} & \mathbf{1} & \mathbf{1} & \mathbf{1} & \mathbf{1} & \mathbf{1} \\ \mathbf{1} & \mathbf{1} & \mathbf{1\mathcal{F}\,\mathcal{F}}
```
#### <span id="page-12-0"></span>2.4.5 2.4.5. Настройка модуля геолокации

Поддерживается несколько локаторов на основе IP-адреса абонента, работающие с разными источниками гео-данных. В служебной панели администрирования для настраиваемого Client ID необходимо установить используемый локатор, наиболее подходящий для оператора и его региона оказания услуг.

Если до изменения локатора база данных стран и городов уже была заполнена, то рекомендуется очистить её.

Все локаторы требуют создания/обновления своей базы данных. База данных может быть в виде SQLтаблиц или бинарных данных (либо и то, и то).

#### 2.4.5.1. Локатор django-geoip (ipgeobase)

Представляет собой обёртку над <https://django-geoip.readthedocs.org/en/latest/>

Команда для обновления базы:

\$ smarty\_manage geoip\_update --settings=settings.<settings name>

Создание стран и городов на основе данных django-geoip (работает только если в системе нет ни одной страны и города):

\$ smarty\_manage sync\_geo\_geoip --settings=settings.<settings name>

#### 2.4.5.2. Локатор ip2location

Обновление базы:

\$ smarty\_manage update\_ip2location --settings=settings.<settings name>

Эта команда скачивает бинарную базу данных для определения местоположения и CSV-базу для создания справочника городов и стран.

Создание стран и городов на основе данных ip2location (работает только если в системе нет ни одной страны и города):

\$ smarty\_manage sync\_geo\_ip2location --settings=settings.<settings name>

После выбора локатора и синхронизации данных механизм геолокации готов к использованию. Доступность тех или иных сервисов Middleware (телеканалы, фильмы, стриминг-сервисы, опции и т.д.) определяется тарифными пакетами (см. Возможности тарификации), в настройках которых можно указать те страны и города, в которых они действуют.

### 2.4.6 2.4.6. Настройка модуля мониторинга видеопотоков

Актуальная документация: [https://microimpuls.com/docs/smarty/configuring-and-management/](https://microimpuls.com/docs/smarty/configuring-and-management/monitoring-and-alarming) [monitoring-and-alarming](https://microimpuls.com/docs/smarty/configuring-and-management/monitoring-and-alarming)

### 2.4.7 2.4.7. Настройка модуля статистики и отчетов

Для сохранения данных телесмотрения абонентов используется сервер MongoDB.

Примечание: Минимальная версия MongoDB необходимая для работы - 3.4

Настройки задаются переменными в файле конфигурации Smarty.

MONGODB\_HOST str Адрес сервера MongoDB.

MONGODB\_PORT int Порт сервера MongoDB.

MONGODB\_NAME str Название базы данных.

MONGODB\_USERNAME str Имя пользователя для авторизации.

MONGODB\_PASSWORD str Пароль для авторизации.

MONGODB\_AUTH\_METHOD str Метод авторизации. Метод авторизации зависит от версии MongoDB.

В секции **INSTALLED APPS** в файле конфигурации Smarty необходимо добавить модуль viewstats.

### 2.4.8 2.4.8. Настройка модуля сбора статистики по абонентам

Для отображения информации внутри вкладки «Динамика абонентов» в секции INSTALLED\_APPS в файле конфигурации Smarty необходимо добавить модуль smartystats и viewstats.

Примечание: После добавления модулей необходимо установить все недостающие миграции.

Помимо этого необходимо настроить корректную работу management-команд cache\_max\_online и save stats.

#### 2.4.9 2.4.9. Настройка модуля мониторинга устройств

Актуальная документация: [https://microimpuls.com/docs/smarty/configuring-and-management/](https://microimpuls.com/docs/smarty/configuring-and-management/monitoring-and-alarming) [monitoring-and-alarming](https://microimpuls.com/docs/smarty/configuring-and-management/monitoring-and-alarming)

#### 2.4.10 2.4.10. Настройка модуля отправки SMS

SMS отправляются системой при использовании виджетов, интегрированных с сайтом, например, во время регистрации абонента. Настройки задаются переменными в файле конфигурации Smarty.

- **SMS** BACKED str Используемый СМС-шлюз для отправки сообщений. Модуль, реализующий взаимодействие со шлюзом, должен располагаться в директории Smarty в папке sms/backends/.
- **SMS** ATTEMPTS int Количество максимальных попыток отправки сообщения, после которого оно считается отправленным неуспешно.

#### 2.4.10.1. Шлюз smsc.ru

Значение для SMS BACKEND = 'sms.backends.smscru.SMSCBackend'

SMSC LOGIN str Имя пользователя в сервисе smsc.ru

- SMSC PASSWORD str Пароль в сервисе smsc.ru
- SMSC SENDER str Имя отправителя, которое будет отображаться в SMS, отправленных через сервис smsc.ru

#### 2.4.10.2. Шлюз mobipace.com

Значение для SMS  $BACKEND = 'sms.backends.mobipace.MobipaceBackend'$ 

MOBIPACE\_LOGIN str Имя пользователя в сервисе mobipace.

**MOBIPACE PASSWORD** str Пароль в сервисе mobipace.

**MOBIPACE SENDER str Имя отправителя для СМС-сообщений.** 

### 2.4.11 2.4.11. Подключение системы мониторинга ошибок Sentry

Для подключения Sentry необходимо в файле конфигурации Smarty добавить в INSTALLED APPS модуль raven.contrib.django.raven\_compat и прописать параметры подключения:

```
RAVEN_CONFIG = \{'dsn': 'http://<LOGIN>:<PASS>@<SENTRY HOST>/<PROJECT>',
ι
```
Строку подключения можно получить из настроек проекта в Sentry.

# $2.4.12$  2.4.12. Настройка nginх и uwsgi

Образец файла конфигурации для nginx находится в файле /etc/nginx/sites-available/smarty.

Конфигурация для uwsgi находится в файлах /etc/uwsgi/apps-available/smarty и /etc/ microimpuls/smarty/uwsgi/smarty.uwsgi, на него (или на другой используемый конфиг) должен указывать симлинк в /usr/share/nginx/html/microimpuls/smarty/<uwsgi settings name>.uwsgi.

### 2.4.13 2.4.13. Настройка мультиязычности контента в Smarty

Smarty позволяет сохранять в базе данных контент с названиями локализуемых полей на разных языках - например, названия телеканалов, фильмов, категорий, жанров, ЕРС и др. Чтобы активировать этот механизм, необходимо добавить в файл конфигурации параметр **SMARTY ADDITIONAL LANGUAGES** с перечнем необходимых языков (не более 5 дополнительных к основному языков), а также указать основной язык. Названия языков должны совпадать с названием локализации в абонентском приложении, по умолчанию используются двухбуквенные названия.

SMARTY DEFAULT LANGUAGE str Название основного языка. По умолчанию ги.

SMARTY ADDITIONAL LANGUAGES list Список дополнительных языков, задается в квадратных скобках с указанием значений через запятую, например: [ 'en', 'fr', 'de', 'es', 'pt' ] По умолчанию пустой.

После настройки параметров мультиязычности и перезагрузки uwsgi в панели администратора Smarty в полях формы локализуемых полей появится возможность указать название на дополнительных язы-Kax.

Для того, чтобы сервер Smarty в ответе на запрос API вернул значение на нужном языке, необходимо дополнительно передавать параметр lang. Подробнее в документации TVMiddleware API.

# <span id="page-15-0"></span>2.5 2.5. Системные команды Smarty и настройка crontab

Примечание: Внимание! Некоторые команды планировщика являются обязательными для функционирования сервиса.

# 2.5.1 2.5.1. Кеширование списка телеканалов для абонентских устройств

Команда:

smarty\_manage cache\_channel\_list --settings=settings.<settings name>

Рекомендуется запускать эту команду каждую минуту. При пустом кеше списка телеканалов абоненту будет выдаваться сообщение, что список телеканалов пуст.

# 2.5.2 2.5.2. Импорт EpgChannel

Команда:

smarty\_manage epg\_channel\_import --settings=settings.<settings name>

Данная команда поможет загрузить все каналы или обновить иконки из определенного источника. Для запуска обязательно необходимо указать epg\_source\_id или --epg\_source\_name.

Если команда вызывается для загрузки иконок или загрузки всех каналов из EpgChannelSource, то к загруженным иконкам по возможности будут созданы более маленькие копии следующих размеров: 500x500, 120x91 и 40x40.

Для источника обязательно должен существовать EpgChannelSource с указанием маски URL источника каналов. Для источников, у которых нет общего списка необходимо указывать epg\_channel\_id или channel\_id.

Аргументы для запуска:

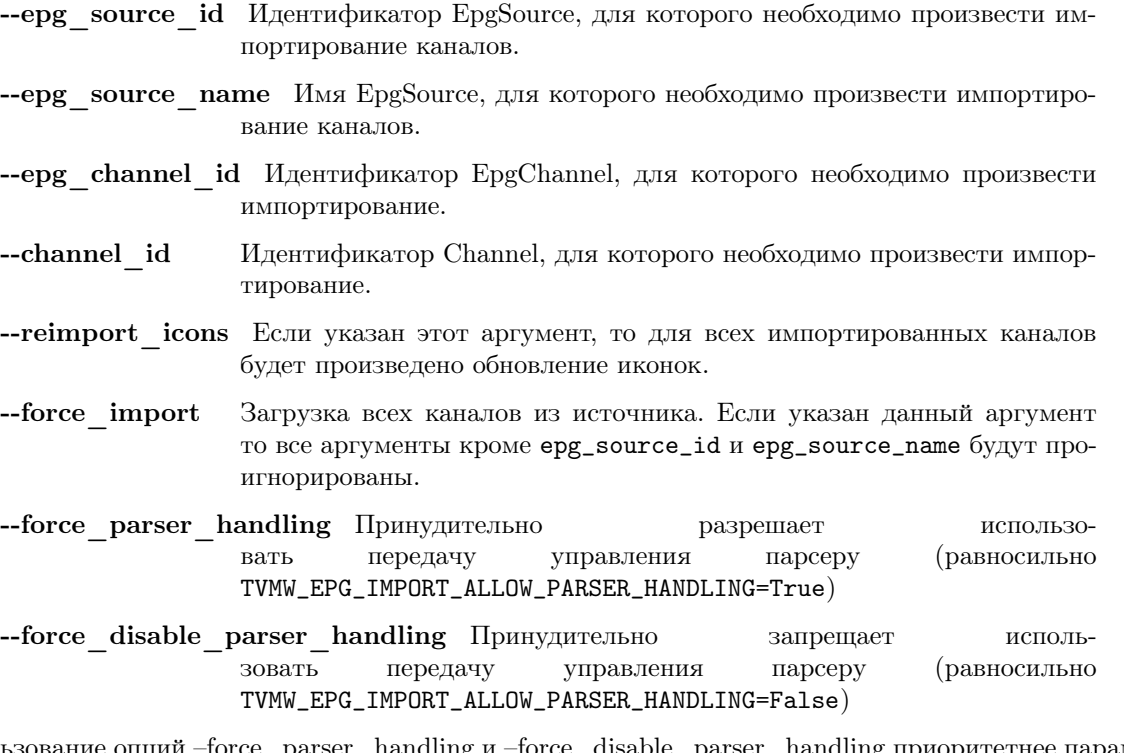

Использование опций –force\_parser\_handling и –force\_disable\_parser\_handling приоритетнее параметра TVMW\_EPG\_IMPORT\_ALLOW\_PARSER\_HANDLING.

Пример команды для повторного импортирования иконок для одного канала:

smarty manage epg channel import –epg source  $id=1$  –epg channel  $id=100$ –reimport\_icons –settings=settings.<settings name>

# 2.5.3 2.5.3. Импорт EPG

Команда:

smarty\_manage epg\_import --settings=settings.<settings name>

Рекомендуется запускать импорт несколько раз в день для поддержания актуальности телепрограммы (см. [Настройка EPG и телеканалов](#page-26-0)). Если не произвести импорт EPG, то программа телепередач на устройстве абонента будет пустой.

Для того чтобы произвести импорт EPG для одного определенного источника необходимо передать параметр --epg\_source\_id или --epg\_source\_name.

В данную команду можно также передать параметр --epg\_channel\_id для импорта EPG только для определенного EpgChannel.

Также с помощью параметра --actual\_days можно указать количество дней, когда загруженные EPG считаются актуальными, то есть все EPG, старше чем указанное количество дней, будут удалены.

Также эта команда позволяет генерировать на основе загруженного EPG контент и подборки, для этого необходимо передать параметр --create\_content. Если необходимо только сгенерировать контент и подборки, то помимо предыдущего параметра нужно передать параметр --ignore\_epg\_import. Для данной опции работает фильтрация по EpgChannel и по источнику, однако генерироваться контент будет для всех встречаемых **EPG**, а не только загруженных.

# 2.5.4 2.5.4. Импорт EPG-премьер

Команда:

smarty\_manage epg\_premiere\_import --settings=settings.<settings name>

Рекомендуется запускать 1-2 раза в день для поддержки актуальности списка премьер (см. [Настройка](#page-26-0)  $EPG$  и телеканалов). Если не произвести импорт, то список премьер на устройстве абонента будет пустой.

В данную команду можно также передать параметр --epg\_channel\_id для импорта премьер только для определенного EpgChannel.

# 2.5.5 2.5.5. Команда списания/продления аккаунтов с помощью встроенного биллинга согласно рассчетным периодам

Команда:

smarty\_manage check\_accounts --settings=settings.<settings name>

Команда осуществляет деактивацию аккаунтов, для которых подошел к концу расчетный период, а также производит списание средств и продление действующих аккаунтов. Рекомендуется запускать каждую ночь (см. Описание встроенного биллинга).

# 2.5.6 2.5.6. Опрос анализаторов TS-потоков MicroTS (модуль мониторинга видеопотоков)

Актуальная документация: [https://microimpuls.com/docs/smarty/configuring-and-management/](https://microimpuls.com/docs/smarty/configuring-and-management/management-commands#check_streams) [management-commands#check\\_streams](https://microimpuls.com/docs/smarty/configuring-and-management/management-commands#check_streams)

# 2.5.7 2.5.7. Рассылка информационных сообщений на экраны устройств и email о приближении срока деактивации/необходимости оплаты

Команда:

smarty\_manage send\_activation\_expires\_messages --days\_count <количество оставшихся дней> --˓<sup>→</sup>settings=settings.<settings name>

Рекомендуется запускать каждый вечер.

### 2.5.8 2.5.8. Очистка старых недоставленных информационных сообщений

Команда:

smarty\_manage clean\_old\_messages --days\_count 3 --settings=settings.<settings name>

# 2.5.9 2.5.9. Повторная отправка SMS-сообщений, недоставленных с первого раза

Команда:

smarty\_manage resend\_sms --settings=settings.<settings name>

Рекомендуется запускать каждые 1-3 минуты.

# 2.5.10 2.5.10. Команда удаления всех сессий авторизации всех аккаунтов для заданного Client ID

Команда:

smarty\_manage delete\_authkeys --client\_id=<client\_id> --settings=settings.<settings name>

Внимание, выполнение команды приведет к логауту всех устройств.

# 2.5.11 2.5.11. Команда проверки доступности стриминг-сервисов для механизма отказоустойчивости

Команда:

python manage.py check\_stream\_services --settings=settings.<settings name>

При настройке отказоустойчивой схемы сервиса с балансировкой нагрузки рекомендуется выполнять эту команду каждую минуту.

Команда проверяет сервисы по тем методам проверки, которые настроены в свойствах стримингсервиса. .. \_make\_autopayments:

### 2.5.12 2.5.12. Команда совершения автоплатежей

Команда:

smarty\_manage make\_autopayments --settings=settings.<settings name>

Производит оплату для тех клиентов, у которых активен автоплатёж, будет списание средств при проверке аккаунтов сегодня и количество средств недостаточно для проделения всех аккаунтов клиента. Рекомендуется выполнять непосредственно перед вызовом check\_accounts.

При указании параметра --use\_pool обработка клиентов будет производиться в многопоточном режиме.

#### 2.5.13 2.5.13. Команда миграции клиента на подписочную модель

Команда:

smarty\_manage migrate\_to\_nb --client\_id=<client\_id> --settings=settings.<settings name>

Мигрирует клиента на подписочную модель тарифов. Создаёт для каждого пользователя и аккаунта подписки на каждый подключенный тариф.

Изменения, сделанные данной командой являются необратимыми, рекомендуется сделать резервную копию БД перед применением. Ни в коем случае не использовать без необхомости.

#### 2.5.14 2.5.14. Команда кэширования существующих иконок

Команда:

smarty\_manage recache\_icons --settings=settings.<settings name>

Вызывается в случае отсутствия информации о существующих иконках.

Команда проверяет и сохраняет в кэше существование иконок для всех EpgChannel по размерам, указанным в SMARTY\_DEFAULT\_ICON\_SIZE и SMARTY\_DEFAULT\_ICON\_SIZES.

# 2.5.15 2.5.15. Очистка старых отчетов

Команда:

```
python /usr/share/nginx/html/microimpuls/smarty/manage.py delete_old_reports --save-days=30 --
˓→settings=settings.<settings name>
```
В данную команду необходимо передать параметр --save-days для указания количества дней, за которое отчеты нужно сохранить.

# 2.5.16 2.5.16. Очистка лога действий абонента

Команда:

```
python /usr/share/nginx/html/microimpuls/smarty/manage.py clear_customer_log --days=60 --
→settings=settings. <settings name>
```
Параметр -- days обязателен и определяет, что при вызове команды будут удалены записи старше days дней.

# 2.5.17 2.5.17. Сохранение максимального числа абонентов онлайн для стати-**СТИКИ**

Команда:

smarty\_manage cache\_max\_online --settings=settings.<settings name>

Можно запускать с любой регулярностью, но не реже раз в сутки.

# 2.5.18 2.5.18. Сбор и хранение статистики по каждому клиенту

Команда:

```
smarty_manage save_stats --settings=settings. <settings name>
```
Необходимо запускать раз в сутки.

#### 2.5.19 2.5.19. Пример настройки crontab

Пример:

```
PATH=/usr/local/sbin:/usr/local/bin:/usr/sbin:/usr/bin:/sbin:/bin
*/1 * * * *
                     \verb|python /usr/share/nginx/html/microimpuls/smarty/manage.py cache\_channel_list --\rightarrowsettings=settings.prod
0\ 5,9,13***python /usr/share/nginx/html/microimpuls/smarty/manage.py epg_import --
\rightarrowsettings=settings.prod
0 \ 3 \ * \ * \ *python /usr/share/nginx/html/microimpuls/smarty/manage.py clean_old_messages --
\rightarrowdays_count 3 --settings=settings.prod
```
### 2.5.20 2.5.20. Команда генерации видео для архивных записей

Команда:

smarty\_manage make\_vodpvr --client\_id=<client\_id> --settings=settings.<settings name>

Выполняет создание видео для каждой программы, если для нее существует канал ведущий архивную запись. Отличается от контента

# 2.5.21 2.5.21. Команда сбора дополнительной статистики для отчета по количеству пользователей

Команда:

smarty\_manage collect\_daily\_stats --settings=settings.<settings name>

Необходимо выполнять каждый день в начале дня (время записи сохраняется в UTC+0).

### 2.5.22 2.5.22. Команда валидации платежей

Команда:

smarty\_manage check\_payment\_status --settings=settings.<settings name>

Параметры:

--timeout\_minutes – количество минут по прошествии которых платёж считается «устаревшим» и более не проверяется.

Необходимо для платёжных систем, у которых отсутствует автоматическая нотификация. На данный момент поддерживаются: Fortebank и Payture.

# 2.5.23 2.5.23. Команда кеширования данных для графиков «Динамики абонентов»

Команда:

smarty\_manage cache\_customers\_dynamic --settings=settings.<settings name>

Параметры:

--client\_id – список идентификаторов клиентов, через запятую, для которых нужно провести кеширование. Если в аргумент ничего не передано, то кешируются данные для всех клиентов.

- Команду рекомендуется запускать раз в час.
- Для небольших баз графики будут работать быстро и корректно и без данной команды.
- При первом запуске команда может выполняться долго (зависит от количества аккаунтов, транзакций и тарифов) из-за того, что будут рассчитываться данные за весь прошлый месяц. При повторном запуске будут рассчитываться данные только за последний день или час (уже кешированные данные повторно не кешируются).
- Поскольку команда может выполняться долго рекомендуется сначала попробовать для одного клиента (аргумент  $-\text{client}$  id).

# <span id="page-21-0"></span>2.6 2.6. Запуск, перезапуск и остановка Smarty

Для управления процессами сервера приложений uwsgi используется init-скрипт /etc/init.d/uwsgi:

```
$ /etc/init.d/uwsgi
Usage: /etc/init.d/uwsgi {start|stop|status|restart|reload|force-reload}
```
Все команды действуют на все запущенные инстансы uwsgi.

Логи по умолчанию сохраняются в /var/log/uwsgi/, /var/log/nginx/ и /var/log/microimpuls/.

# <span id="page-22-0"></span>2.7 2.7. Установка обновлений Smarty

Примечание: Перед установкой пакетов обновления, пожалуйста, сделайте резервную копию конфигурации, файлов Smarty, а также дамп базы данных.

Обновления устанавливаются командой dpkg:

dpkg -i smarty\*.deb

После установки обновления необходимо установить новые требуемые python-библиотеки через pip:

sudo pip install -r /usr/share/nginx/html/microimpuls/smarty/requirements.txt --ignore-installed

Миграция схемы БД осуществляется командой:

python /usr/share/nginx/html/microimpuls/smarty/manage.py migrate --settings=settings. <settings\_  $\rightarrow$ filename>

После установки всех обновлений и миграции схем БД необходимо перезапустить сервер приложений uwsgi, завершить все команды *epg* import и cache channel list (через вызов kill), а затем выполнить команду обновления кеша:

 $\verb|python /usr/share/nginx/html/microimpuls/smarty/manage.py\; fluxhall --settings=settings. \label{th:1}$  $\rightarrow$ filename>

Примечание: Если не выполнить команду обновления кеша flushall, то в кеше могут оказаться данные со старой структурой, что может привести к непредсказуемым ошибкам в работе приложений.

### 2.7.1 2.7.1. Устранение ошибки конфликта миграций

В процессе миграции схемы БД может возникнуть ошибка конфликта миграций: To fix them run 'python manage.py makemigrations --merge'. Не нужно делать команду makemigrations. Оппибка может возникнуть в случае нарушения правильного порядка действий при установке или обновлении системы. Чтобы устранить эту ошибку, необходимо выполнить следующие действия:

- Удалить содержимое папки /tvmiddleware/migrations
- Переустановить пакет обновления smarty, который был установлен в тот момент, когда возникла данная ошибка. Временно удалить из папки /tvmiddleware/migrations все новые миграции (дата создания у которых новее чем дата последнего успешного обновления smarty).
- Очистить таблицу django\_migrations в базе данных smarty.
- Выполнить команду:

\$ python manage.py migrate --fake --settings=settings.<settings filename>

• Скопировать обратно миграции, временно удаленные на шаге 2. Повторно выполнить команду миграции:

\$ python manage.py migrate --settings=settings.<settings filename>

# <span id="page-23-0"></span>2.8 2.8. Масштабирование и отказоустойчивость

### 2.8.1 2.8.1. Доступные средства масштабирования и отказоустойчивости

Подробная информация о кластерных конфигурациях Smarty в новой базе знаний по продукту на canre https://microimpuls.com/docs/smarty/scaling-and-redundancy.

# 2.8.2 2.8.2. Настройка подключения к СУБД с использованием репликации

Актуальная документация по настройке подключения к SQL-кластеру: https://microimpuls.com/docs/ smarty/scaling-and-redundancy/smarty-sql-cluster-connection

#### 2.8.3 2.8.3. Настройка логирования статистики запросов в statsd

statsd - сервер аггрегации статистических данных: https://github.com/etsy/statsd.

Smarty позволяет выгружать в statsd статистику по запросам к API (количество запросов, время ответа, количество выполненных SQL-запросов, время ответа СУБД). Для этого необходимо добавить в файл конфигурации Smarty параметры, указанные ниже:

```
MIDDLEWARE CLASSES += (
    'core.middleware.StatsMiddleware',
\mathcal{L}STATSD_HOST = 'X.X.X.X'STATSD_PORT = '8125'
```
 $T$ ле:

- **STATSD** HOST str IP-адрес сервера statsd для выгрузки данных статистики и мониторинга работы сервера Smarty.
- **STATSD** PORT int Порт сервера statsd для выгрузки данных статистики и мониторинга работы сервера Smarty.
- **STATSD** PREFIX str Префикс, который будет добавляться (если задан) к ключам параметров, передаваемых в statsd.

Примечание: Внимание! Необходимо обеспечить доступность сервера statsd и правильность настроек подключения, в противном случае подключенная `core.middleware.StatsMiddleware` и отсутствие соединения со statsd может приводить к чрезмерному потреблению оперативной памяти.

# 3. Настройка сервиса IPTV/OTT в Smarty

<span id="page-24-0"></span>Для настройки сервиса доступны две панели администрирования - служебная и основная. Служебная панель необходима для настройки общих и базовых сущностей, а также редактирования любых объектов.

В основной панели настраивается непосредственно сам сервис IPTV/OTT для конкретного оператора (Client ID).

> $C_{\text{JtyX}}$ ебная <http://smarty.example.com/admin> Основная <http://smarty.example.com>

Служебная панель администрирования доступна только для супер-администратора (общий администратор системы).

Примечание: Домен example.com приведен для примера, используйте свой домен, настроенный в файле конфигурации nginx.

# <span id="page-24-1"></span>3.1 3.1. Первичная настройка

# <span id="page-24-2"></span>3.1.1 3.1.1. Добавление Client ID и возможность работы в режиме «Мультипровайдер»

Примечание: Можно пропустить этот шаг, если была выполнена команда setup\_initial\_data

Мультипровайдер - это возможность подключения нескольких проектов или операторов в рамках одной инсталляции системы. Для каждого проекта при этом будет использоваться независимый набор настроек, абонентская база, параметры устройств, услуг и т.д.

Для функционирования системы необходимо, чтобы был создан хотя бы один Client ID. Под Client ID подразумевается оператор услуг или проект оператора.

Создать Client ID необходимо в служебной панели администрирования по ссылке: http://smarty. example.com/admin/clients/client/

Описание полей:

Название Название оператора или проекта.

**E-Mail** E-mail для отправки системных сообщений.

Поддомен Имя поддомена для настройки порталов, например provider.example.com.

Адрес сайта Адрес сайта сервиса.

**API key** Ключ API для подключения абонентских устройств.

Billing API key Ключ API для скрипта интеграции с внешним биллингом.

Валюта по умолчанию Валюта, которая будет выбрана при оплате услуг абонентом.

Способ оплаты по умолчанию Способ оплаты, который будет выбран при оплате услуг абонентом.

Максимально дней пробного просмотра Ограничение для запросов к АРІ на создание аккаунтов.

Маска номера договора Маска формирования номера договора (см. Документы).

Механизм GeoIP Используемый механизм геолокации (см. Настройка гео-локации).

#### 3.1.1.1. Привязка абонентского устройства к Client ID

Для привязки приложения абонента к конкретному Client ID используется ключ API (api key) и client id. Эти параметры необходимо прописать в файле настроек client. is при настройке портала, а также при сборке нативных клиентов под устройства.

API-ключ рекомендуется генерировать через утилиту pwgen с ключом - в длиной не менее 64 символов, например:

pwgen  $-s$  64

# 3.1.2 3.1.2. Добавление шаблонов порталов

Примечание: Можно пропустить этот шаг, если была выполнена команда setup initial data

В служебной панели администрирования добавить установленные шаблоны порталов: http://smarty. example.com/admin/tvmiddleware/playdevicetemplate/

Названия (пути) стандартных шаблонов: classic impuls iridium focus futuristic

# 3.1.3 3.1.3. Добавление поддерживаемых устройств

Примечание: Можно пропустить этот шаг, если была выполнена команда setup initial data

В служебной панели администрирования добавить поддерживаемые типы устройств: http://smarty. example.com/admin/tvmiddleware/playdevice/

Описание полей:

Название Название типа устройства.

Системное название Системное название типа устройства, возможные значения см. ниже.

Поддерживаемые типы устройств (системные названия):

android - под данным типом устройства распознается мобильный клиент под Android.

android\_stb - Smart TV или STB под OS Android.

dune - STB Dune HD, начиная с модели Dune HD TV-101 и новее (модели PRO 4K, NEO 4K PLUS, NEO 4K T2 PLUS, SKY 4K PLUS работают под OS Android и относятся к типу устройства android\_stb).

eltex - STB Eltex под OS Linux (NV-102).

tvip - STB Tvip.

lg\_netcast - LG Smart TV под OS Netcast.

lg\_webos - LG Smart TV под OS WebosTV.

mag - STB MAG.

pc - под данным типом устройства распознается ПК-клиент (не поддерживается на текущий момент).

sagemcom - STB Sagemcom.

samsung\_smart\_tv - Samsung Smart TV под Orsay (серии E, F, H).

tizen\_tv - Samsung Smart TV под Tizen (серии J, K, M, Q, N, R).

ios - под данным типом устройства распознается мобильный клиент под iOS.

wrt- STB WRTech.

amino - STB Amino.

imaqliq - STB Imaqliq под OS Linux (G-box, Q-box). Модели под OS Android (Q-box Ultra) относятся к типу устройства android\_stb

kodi - медиаплеер Kodi.

vewd - Smart TV, запускающие видео через HTML5-плеер (бывш. OperaTV). К таким телевизорам могут относиться устройства на платформах: Zeasn (Philips Smart TV), AmazonFireOS, Vewd и другие.

tbrowser - телевизоры TCL и те, которые используют внутренний движок tbrowser (Panasonic FSR400).

# <span id="page-26-1"></span>3.1.4 3.1.4. Подключение разрешенных типов устройств для Client ID

Примечание: Можно пропустить этот шаг, если была выполнена команда setup\_initial\_data

В служебной панели администрирования добавить разрешенные типы устройств для каждого Client ID: <http://smarty.example.com/admin/tvmiddleware/clientplaydevice/>

# <span id="page-26-0"></span>3.1.5 3.1.5. Настройка EPG и иконок телеканалов

В системе существует базовое понятие EPG Channel - это телеканал с прикрепленными иконками и программой передач. При создании сетки каналов оператора каждому каналу ставится в соответствие один из базовых каналов. Таким образом, за телеканалами оператора закрепляется иконка и телепрограмма (EPG).

Телепрограмма может быть получена из разных источников, которые настраиваются в служебной панели администрирования: <http://smarty.example.com/admin/tvmiddleware/epgsource/>

Описание полей:

Название источника Название для отображения.

Имя модуля парсера Имя должно соответствовать имени файла с классом парсера в папке / tvmiddleware/epg\_parsers/.

Маска URL Предоставляется поставщиком EPG.

Существующие парсеры:

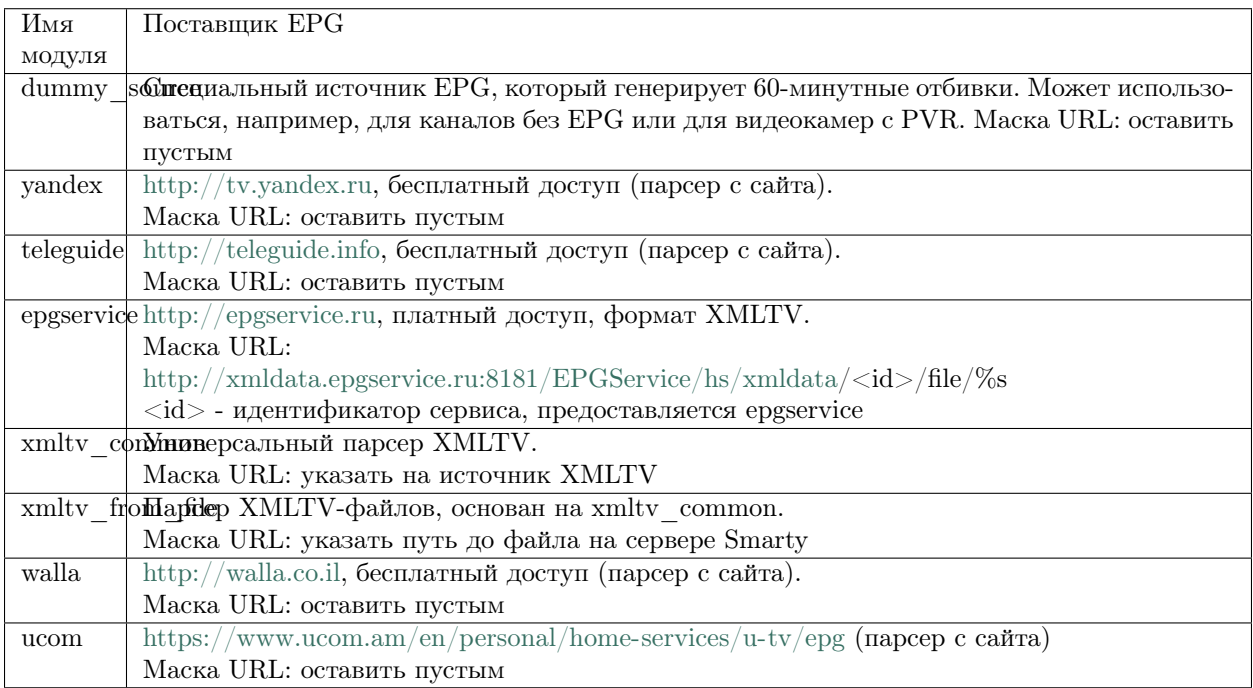

Настройка EPG-каналов осуществляется в служебной панели администрирования: [http://smarty.](http://smarty.example.com/admin/tvmiddleware/epgchannel/) [example.com/admin/tvmiddleware/epgchannel/](http://smarty.example.com/admin/tvmiddleware/epgchannel/)

Описание полей:

Название Название канала.

URL иконки Путь к иконке, абсолютный или относительный, начиная с /tvmiddleware/media/.

Источник EPG Имя источника.

ID канала в источнике EPG ID канала в сервисе источника.

Номер для сортировки Позиция в общем списке, используется для автоматической сортировки оператора.

Сдвиг в часах Сдвиг программы в часах относительно  $UTC+0$ .

Иконки каналов по умолчанию находятся по адресу /tvmiddleware/media/img/logo/default/.

#### Использование иконок нескольких размеров

Если приложение требует иконки с определенными размерами, то сервер будет выдавать иконки с адресом <имя файла><ширина>\_<высота>. <расширение>. Например, если иконка стандартного размера располагается по адресу /tvmiddleware/media/img/logo/default/somelogo.png, то иконка размера 400x400px - /tvmiddleware/media/img/logo/default/somelogo400\_400.png.

Требуемые размеры иконок передаются приложением как аргументы icon\_width, icon\_height в за- $\,$ rpocax TVMiddleware API.

Примечание: Сервер не проверяет существование файла с иконкой, указание неправильных размеров приведет к выдаче URL на несуществующую иконку.

#### 3.1.5.1. Добавление нового типа парсера

Для добавления собственного парсера EPG необходимо создать модуль на Python в папке /tvmiddleware/epg parsers/, который должен содержать класс EpgParser, наследуемый от EpgParserBase и реализующий все его методы, а затем создать запись в EPG Source.

#### 3.1.5.2. Редактирование EPG в ручном режиме

Редактирование EPG доступно в служебной панели администрирования по адресу: http://smarty.  $\exp\left(-\frac{\cosh\left(\frac{1}{2}\right)}{\cosh\left(\frac{1}{2}\right)}\right)$ 

#### 3.1.5.3. Добавление EPG-категорий и EPG-жанров

Примечание: Можно пропустить этот шаг, если была выполнена команда setup initial data

Для возможности более детальной и удобной фильтрации контента введены понятия ЕРС-категорий и EPG-жанров - данные метрики предоставляются поставщиком EPG в составе описания каждой конкретной программы. Таким образом, помимо категории телеканала, пользователю также доступны категория и жанр любой передачи в отдельности, которые могут не совпадать с тематикой самого канала.

Примечание: Именно на основе ЕРС-категорий и ЕРС-жанров работает фильтрация передач в экране «ТВ по интересам».

Добавление ЕРС-категорий и ЕРС-жанров осуществляется аналогично, поэтому ниже будет представлено описание этого процесса для категорий.

1. В первую очередь создаются категории, которые в дальнейшем будут отображаться для абонентов в приложении: http://smarty.example.com/admin/tvmiddleware/epgcategory/

Описание полей:

Category name Название категории.

2. Далее создается «карта отображения» созданных категорий, на те, что предоставляет источник EPG (список данных категорий запрашивается у поставщика EPG): http://smarty.example.com/admin/ tvmiddleware/epgsourcecategorymap/

Описание полей:

Источник ЕРС Имя источника.

Название категории у источника Имя категории в том виде, в котором его отдаёт источник ЕРС.

Категория EPG Имя одного из объектов epgcategory, заранее созданных в панели администратора на шаге 1, либо созданных в процессе.

Шаг 2 необходимо проделать для всех названий категорий, отдаваемых источником.

#### 3.1.5.4. Добавление EPG-премьер

Помимо программы передач можно получить также программу премьер для указанного источника EPG. Программа премьер может быть получена из разных источников, которые настраиваются в служебной панели администрирования: [http://smarty.example.com/admin/tvmiddleware/](http://smarty.example.com/admin/tvmiddleware/epgpremieresource/) [epgpremieresource/](http://smarty.example.com/admin/tvmiddleware/epgpremieresource/)

Описание полей:

Epg source Источник, для каналов которого будут загружаться премьеры.

Адрес URL источника Предоставляется поставщиком премьер.

# <span id="page-29-0"></span>3.2 3.2. Руководство по работе в панели администратора

# 3.2.1 3.2.1. Общие сведения об административном интерфейсе

Условно интерфейс можно разделить на две области: панель управления и область данных.

Панель управления имеет следующие элементы:

- Ссылки на разделы настроек обеспечивает удобную навигацию по интерфейсу.
- Выбор текущего оператора в рамках функции  $M$ ультипровайдер.
- Выбор языка кнопки переключения языка интерфейса (русский и английский).
- Имя пользователя показывает имя текущего пользователя, а так же позволяет выйти из административного интерфейса, если при нажатии на имя пользователя в открывшемся списке выбрать «Выход».

Область данных может выглядеть по-разному в зависимости от текущего раздела.

# 3.2.2 3.2.2. Описание интерфейса

Все настройки административного интерфейса тематически сгруппированы в меню на панели управления. При выборе любого пункта выводится список настраиваемых сущностей. Если в списке нет ни одного пункта, то вместо списка выводится сообщение о том, что они не найдены.

Для списков доступна сортировка, но только по одному столбцу. При этом доступные для сортировки столбцы имеют нижнее точечное подчеркивание своего наименования.

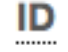

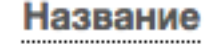

Чтобы отсортировать список нужно просто нажать на название столбца. Первый клик отсортирует список по возрастанию, второй — по убыванию, дальнейшие клики будут чередовать эти два способа сортировки. При этом сортировка по возрастанию обозначается стрелкой вверх рядом с наименованием столбца, а сортировка по убыванию — стрелкой вниз.

Категория

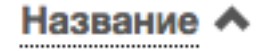

Для некоторых данных используется специальная колонка Порядок сортировки. Она сортирует элементы не только в административном интерфейсе, но и определяет порядок отображения элементов в интерфейсе на устройстве абонентов. В этой колонке каждому элементу списка соответствует свой значок стрелки. В зависимости от того, вверх или вниз направлена стрелка, при нажатии на нее элемент уйдет вверх или вниз по списку соответственно.

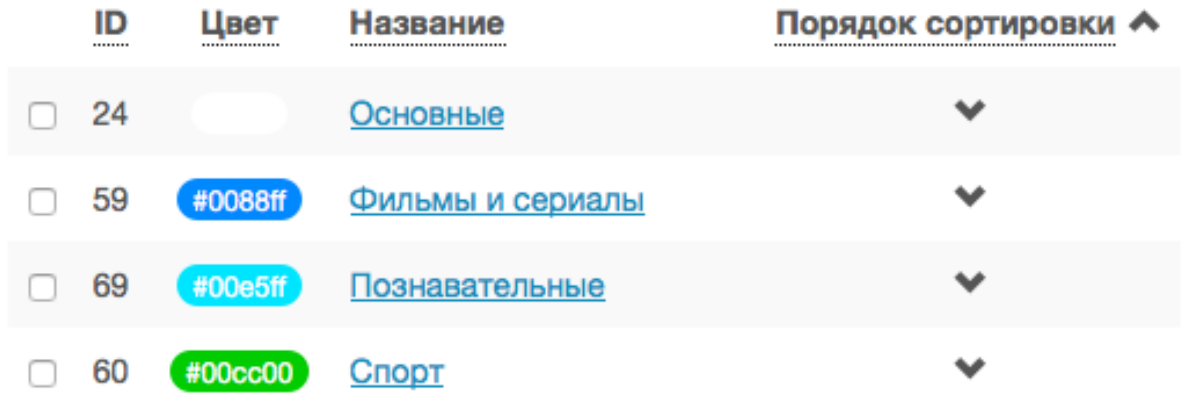

Если список элементов большой, то он разбивается на страницы. На одной странице обычно размещается 25 записей, но можно выбрать другое значение  $-10$ , 50, 100 или 250, за эту функцию отвечает раскрывающийся список внизу страницы.

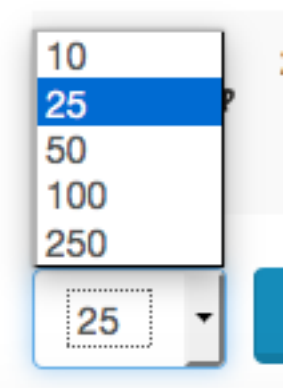

При выборе нового значения текущая страница обновляется, и в зависимости от получившегося количества страниц, отображается либо та же по счету страница, на которой была произведена смена значений, либо первая ближайшая к ней. Навигация между страницами осуществляется с помощью навигационной панели с номерами страниц. На панели располагается 10 кнопок с номерами страниц, остальные кнопки позволяют перемещаться между страницами. Так кнопки < и > ведут на предыдущую и следующую страницы соответственно. А кнопки  $<<$  и >> загружают первую и последнюю страницы соответственно.

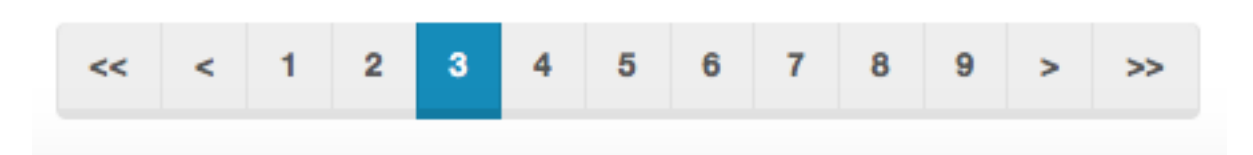

Почти во всех разделах доступен поиск или фильтрация данных.

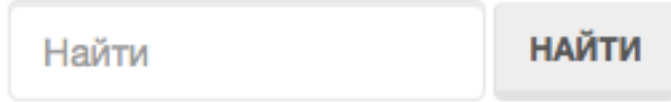

Для возврата от результатов поиска к полному списку служит кнопка Сбросить.

Практически для всех настроек доступно добавление/удаление пунктов. Эту функцию обеспечивают кнопки Добавить, Изменить и Удалить выбранные над списком.

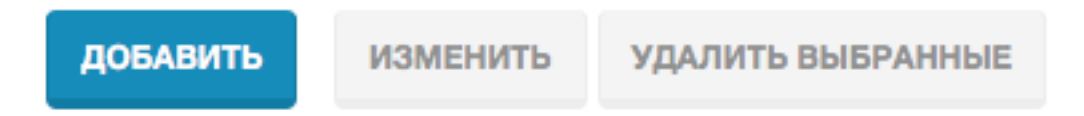

При этом кнопки Изменить и Удалить выбранные становятся активными, только после выбора хотя бы одного пункта списка.

Для удаления сущности достаточно нажать на кнопку Удалить выбранные. После нажатия кнопки Изменить открывается страница редактирования, где можно менять значения параметров.

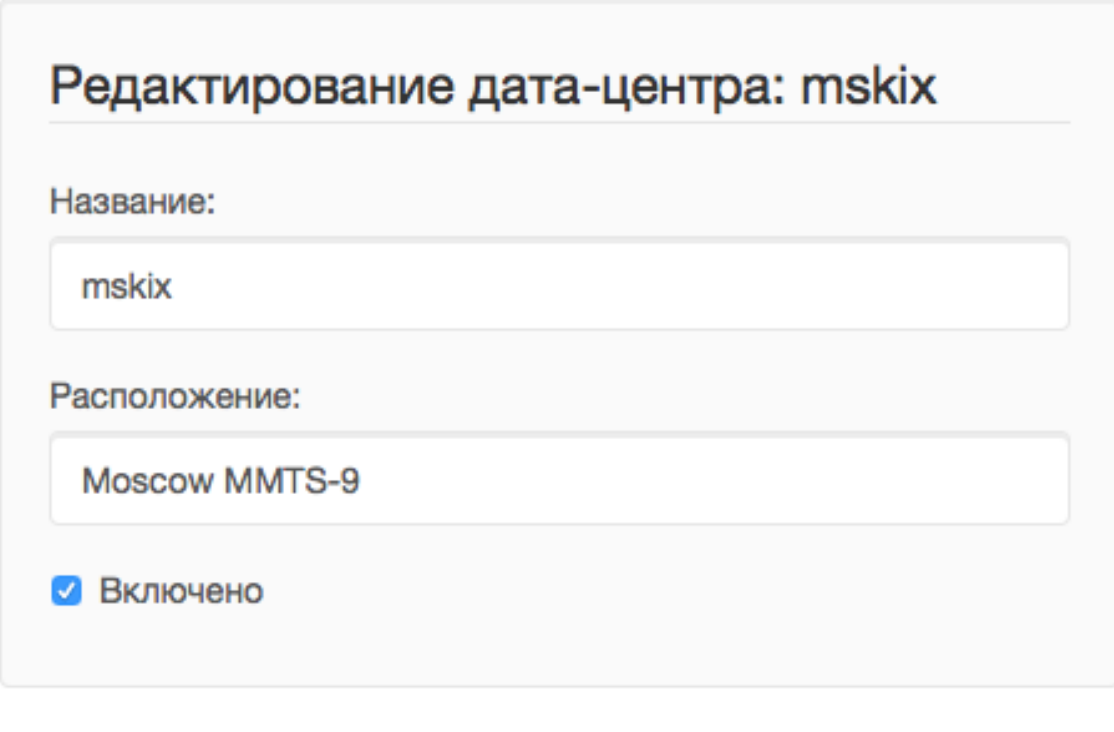

СОХРАНИТЬ ИЗМЕНЕНИЯ

Кнопка Сохранить изменения сохраняет внесенные правки. Кнопка Вернуться к списку не сохраняя внесенных правок, просто перемещает пользователя к списку настраиваемых сущностей.

В некоторых разделах доступна сводная статистика активности, например в аккаунтах абонентов.

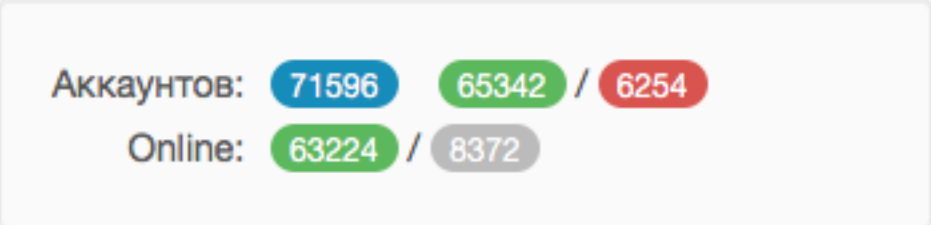

Синим цветом в таких таблицах обозначается общее количество записей. Зеленым обозначается количество записей, у которых в настройках выбрано: Активен или Включен, либо их статус Online, соответственно красный цвет — количество записей, у которых не включены значения Активен или Включен. Серый цвет — количество записей со статусом Offline.

# 3.2.3 3.2.3. Обзор основных разделов

Панель администратора позволяет управлять настройками таких компонентов как:

• Абонентская база

- Тарифные пакеты и набор услуг
- Телеканалы
- Телепрограмма (EPG)
- Радиостанции
- Каталог видеотеки
- Каталог приложений
- Стриминг-сервисы (Live, VOD, PVR и др.)
- Устройства

Для удобства настройки сгруппированы в меню на главной панели и разделены на категории:

- Общие настройки
- Видео-серверы
- Мониторинг
- Настройки стриминга
- Биллинг
- Настройки контента
- Абоненты
- Отчеты

Чтобы начать работать с настройками следует выбрать необходимый пункт в выпадающем списке интересующей категории. Каждая настройка представляет собой список, элементы которого можно добавлять/удалять, а так же менять значения их параметров, что позволяет настраивать различные компоненты.

# 3.2.4 3.2.4. Раздел: Общие настройки

#### 3.2.4.1. Настройки STB и приложений

Этот раздел содержит список устройств для просмотра сервиса IPTV (приставки Set-Top Box, Smart TV, мобильные устройства, компьютер и др.), которые поддерживаются оператором (см. [Подключение](#page-26-1) [разрешенных оператору типов устройств](#page-26-1)).

Здесь указываются базовые настройки для взаимодействия устройств с сервисом.

Для редактирования настроек устройства можно использовать кнопку **Настройки**, либо нажать на название устройства.

#### 3.2.4.1.1 Рекомендации по заполнению блока «Логотип оператора»

Логотип для главного меню - используется во всех шаблонах, кроме infinitly и мобильного приложения, рекомендуемые размеры:

- futuristic (STB&TV) 178x48 пикселей
- impuls (STB&TV) 311х123 пикселя
- classic  $(STB&TV)$  206x74 пикселя

Логотип для страницы авторизации - используется только в шаблоне classic, рекомендуемый размер: 140х174 пикселя

Логотип для стартовой страницы - используется только в шаблоне classic, рекомендуемый размер: 178х140 пикселей

#### 3.2.4.2 Локализация уведомлений

Данный раздел позволяет локализовать имена транзакций, уведомления биллинга, отображаемые для абонента, а также имена ценовых категорий для контента.

Локализация уведомлений доступна для всех настроенных языков Smarty.

#### 3.2.4.3 Правовые документы

Данный раздел позволяет создавать/настраивать/удалять правовые документы для абонентов, такие как: оферта, политика конфиденциальности, правила пользования сервисом и другие.

Отображение и акцепт правовых документов доступен не во всех шаблонах клиентских приложений.

#### 3.2.4.4. Настройка прав пользователей

В этом разделе администратору доступно редактирование прав других администраторов или модераторов сервиса для ограничения их доступа к тем или иным разделам или функциональности.

Добавление новых пользователей производится в служебной панели администрирования по ссылке: [http://smarty.example.com/admin/users/user/.](http://smarty.example.com/admin/users/user/)

Права доступа разделены по группам согласно категориям разделов в панели администратора. Детальные права на выполнение тех или иных действий с данными состоят из:

- $Can\ view\ \dots\$  имеет доступ к просмотру информации
- $Can \, create \ldots$  имеет доступ к созданию элементов
- $Can$   $edit$   $\ldots$  имеет доступ к редактированию
- *Can delete*  $\ldots$  имеет доступ к удалению

#### 3.2.4.5 Провайдеры HbbTV

Раздел позволяет настраивать интеграцию с HBB TV провайдерами. На текущий момент интегрированы 2 провайдера: Teletarget и GetShopTV. Для получения ключей и URL-адресов необходимо обращаться к самим провайдерам напрямую.

После настройки провайдеров в данном разделе появится возможность задать показ интерактивов от конкретного провайдера для конкретных каналов. HbbTV ID совпадает с UID клиента на странице «Общие настройки Client».

Отображение HbbTV-интерактивов доступно не на всех устройствах и не во всех шаблонах клиентских приложений.

#### 3.2.4.6. Виджеты для интеграции с сайтом

В этом разделе настраиваются виджеты для интеграции сайта с сервисом IPTV. Подробнее о механизме [встраивания модулей в сайт](#page-58-3).

Доступны следующие типы виджетов:

- *Channel list* список телеканалов с группировкой по тарифным пакетам и возможностью поиска.
- Registration страница регистрации с помощью e-mail и СМС.
- $Account\ page$  личный кабинет абонента, из которого доступно подключение/отключение тарифных пакетов, оплата, редактирования профиля и др.
- $EPG$  program телепрограмма на все подключенные телеканалы.

# 3.2.5 3.2.5. Раздел: Настройки стриминга

#### 3.2.5.1. Дата-центры

Под дата-центром подразумевается либо физический узел размещения группы серверов, либо виртуальная группа стриминг-сервисов. Используется для объединения сервисов и дальнейшей маршрутизации на основании предпочтительного географического либо иного отношения аккаунтов к тем или иным сервисам.

### 3.2.5.2. Стриминг-сервисы

Стриминг-сервисы представляют собой серверы, осуществляющие вещание и обработку видеопотоков. Набор настроек различается в зависимости от типа выбранного стриминг-сервиса, однако параметры в блоках Основные параметры являются общими для всех.

#### 3.2.5.2.1. Динамическая и статическая маршрутизация

Если для телеканала, фильма или другой единицы контента заданы активные стриминг-сервисы и не задан прямой URI потока, то будет использована динамическая маршрутизация. В момент обращения абонентской приставки к соответствующему контенту осуществляется поиск одного из подключенных стриминг-сервисов на основании типа контента, подключенных тарифных пакетов, а также доступности и нагруженности сервиса. Затем, исходя из настроек стриминг-сервиса, формируется URL контента, по маске либо после вычисления скрипта.

При статической маршрутизации URL контента генерируется при формировании плейлиста. Такой тип маршрутизации может быть использован для потоков без авторизации, Multicast-потоков для IPTV, либо внешних Unicast-потоков партнеров.

#### 3.2.5.2.2. Динамическая маршрутизация, задаваемая скриптом

Скрипт позволяет создать нестандартную логику маршрутизации. Используемый язык - Python. В результате работы скрипта должна быть определена переменная uri, содержащая URL видеопотока.

Пример скрипта:
```
def get_random_proxy(datacenter):
    if datacenter == 4:
        proxies = [
            {
                'ip': '1.1.1.1', 'port': 8181,
                'key': 'DrRSwkrMudmsYb0K'
            },
            {
                'ip': '2.2.2.2', 'port': 8181,
                'key': 'DrRSwkrMudmsYb0K'
            },
            {
                'ip': '3.3.3.3', 'port': 8181,
                'key': 'DrRSwkrMudmsYb0K'
            }
        ]
    else:
        return 0
    return random.choice(proxies)
uri = 'http://1.2.3.4:8080/\%s/?s=DeZcC2A00kjLw1Bb' % prefixproxy = get_random_proxy(adid)
if proxy:
    uri = 'http://%s :%d /%s /%s ' % (proxy['ip'], proxy['port'], proxy['key'], uri.replace('http://',
   ''))
```
Выше приведен пример скрипта, в котором URL видеопотока задается сначала по маске, а затем, если у аккаунта задан определенный дата-центр (id = 4 в примере), то для него случайным образом выбирается один из прокси-серверов, после чего URL заменяется на прокси.

#### 3.2.5.3. Технические работы

Технические работы используются для частичного ограничения доступа к сервису когда это необходимо. Например, в заданный временной период, пока проводятся технические работы либо произошла авария, абонентам может быть недоступен просмотр записанных программ.

## 3.2.6 3.2.6. Раздел: Биллинг

#### 3.2.6.1. Тарифные пакеты

Раздел позволяет управлять списком тарифных пакетов и их настройками. См. Возможности тарификации.

#### 3.2.6.3. Финансовые операции

Раздел содержит информацию о движении денежных средств по аккаунтам абонентов.

Данные могут добавляться как вручную, так и автоматически в случае использования биллинга (см. [Сценарии взаимодействия с биллинговой системой](#page-58-0)). Если используется внешняя система биллинга, то для получения списка транзакций в этом разделе необходима синхронизация через Billing API.

Поиск здесь представляет собой фильтр, как по одному параметру, так и по нескольким сразу:

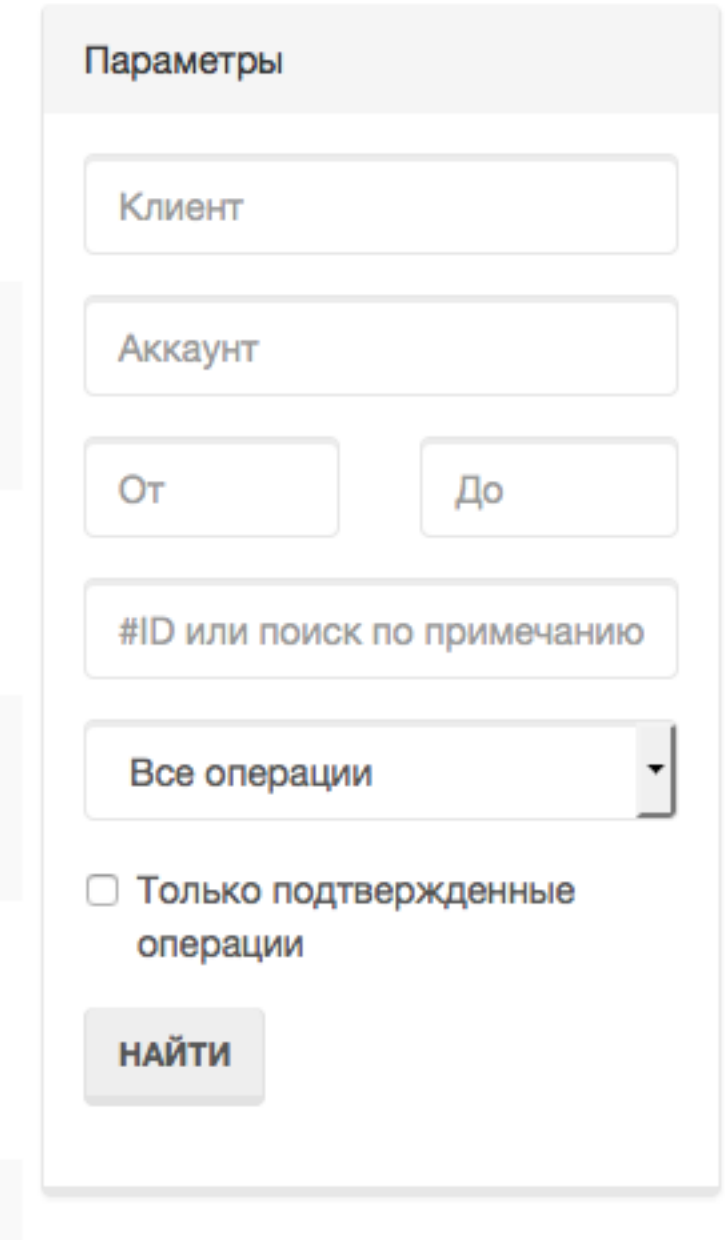

Также доступен экспорт отчета по транзакциям в файл CSV:

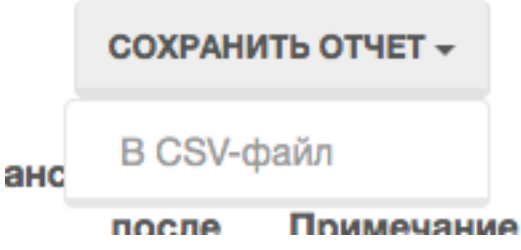

# 3.2.7 3.2.7. Раздел: Настройки контента

## 3.2.7.1. Категории ТВ

В этом разделе добавляются категории телеканалов. Каждый телеканал должен обязательно относится к той или иной категории. В абонентском приложении, в зависимости от шаблона, но как правило, присутствует возможность отображения телеканалов определенной категории для упрощения поиска нужного контента.

### 3.2.7.2. Каналы

Это один из основных разделов для настройки сервиса IPTV/OTT. Здесь производится настройка списка телеканалов, которые вещает оператор, а также конфигурация их вещания и отображения.

Кроме ручного выставления порядка каналов с помощью поля Порядок сортировки списку телеканалов можно автоматически задать сортировку, которая будет использоваться на устройствах пользователей, используя методы из списка Авто-сортировка, который расположен выше остальных кнопок управления:

- Автоматически Сортировка осуществляется по номерам кнопок каналов, которые задаются в поле Номер для сортировки при настройке EPG-каналов, см.  $Hacmpo\tilde{u}\kappa a EPG$ . При использовании Microimpuls Middleware как платформы от ООО «Майкроимпульс» в рамках услуги «Виртуальный оператор» данный метод отсортирует каналы согласно заключенным лицензионным договорам между ООО «Майкроимпульс» и правообладателями и действующему законодательству.
- По ID При добавлении канала в список ему присваивается ID, данная сортировка происходит по этому параметру.
- По названию Сортировка осуществляется по наименованию канала.
- Пользовательская сортировка Если была применена одна из предыдущих сортировок, выбор этого пункта вернет к первоначальной ручной сортировке оператора.

## 3.2.7.3. Телепрограмма

Раздел позволяет просматривать EPG для всех каналов, а также очищать и принудительно переимпортировать EPG для отдельных каналов.

Выбор канала осуществляется в левом меню. Для очистки телепрограммы необходимо нажать кнопку Очистить EPG, для импортирования - Принудительно импортировать EPG.

Примечание: Автоматический импорт настраивается через планировщик, см. [Настройка выполне](#page-15-0)[ния команд в crontab](#page-15-0).

Расширенное редактирование EPG доступно в служебной панели администратора, см. [Редактирование](#page-28-0) [EPG в ручном режиме](#page-28-0).

#### 3.2.7.4. Жанры и категории VOD

В этом разделе можно добавлять/удалять и редактировать жанры для фильмов, предоставляемых по услуге Video-On-Demand.

Жанры отображаются в пользовательском интерфейсе на абонентских устройствах, при выборе пункта меню, соответствующего данной услуге. Так же для определения порядка, в котором жанры выводятся на устройстве абонента, используется колонка Порядок сортировки.

#### 3.2.7.5. Фильмы

В этом разделе осуществляется управление каталогом фильмов и видео-файлов.

В списке фильмов есть кнопка Assets, при нажатии на которую будет открыт раздел редактирования ассетов (файлов), относящихся к данному видео. У одного видео может быть несколько ассетов, выбор конкретного ассета для воспроизведения доступен абоненту при просмотре информации о фильме на своем устройстве.

Обратите внимание, что для того чтобы вернуться к изначальному списку ассетов видеотеки, следует нажать кнопку Вернуться к списку, которая расположена над списком.

#### 3.2.7.6. Радиостанции

В этом разделе осуществляется редактирование списка радиостанций.

#### 3.2.7.7. Рекламные ролики

В этом разделе добавляются рекламные ролики, которые затем могут быть сформированы в Рекламные блоки (см. далее).

Примечание: Поддержка данного функционала возможна не на всех устройствах и её реализация зависит от абонентского приложения.

#### 3.2.7.8. Рекламные блоки

В этом разделе добавляются рекламные блоки, состоящие из последовательности роликов.

#### 3.2.7.9. Каталог приложений

В данном разделе производится управление каталогом внешних приложений, доступных на абонентском устройстве в портале, кроме основного сервиса IPTV. Внешним приложение может быть, например, плеер Youtube, онлайн-чат, служба прогноза погоды или пробок, игры и другие сервисы. Приложение представляет собой Web-страницу на Javascript.

Типы приложений:

- Web-приложение во внешнем окне любой URL, открывающийся в браузере устройства. Особенность данного вида приложения заключается в том, что не на всех устройствах после его открытия можно вернуться обратно в родительское приложение.
- Web-приложение во внутреннем окне данный тип приложения используется для собственных виджетов оператора, написанных специально для абонентского портала Justify. Для разработки такого приложения можно воспользоваться документацией: [http://mi-justify-dev-docs.readthedocs.](http://mi-justify-dev-docs.readthedocs.io/) [io/](http://mi-justify-dev-docs.readthedocs.io/)
- Ссылка на раздел видеотеки при создании данного типа виджета в приложении появится ещё одна ссылка на открытие видеотеки (в главном меню или в списке сервисов, в зависимости от настройки виджета).
- Воспроизведение потока по ссылке воспроизведение любого потока по ссылке, указанной в поле «URL / Название / ID приложения».
- Виджет в приложение будет добавлен внутренний виджет, разработанный специально для шаблона. Виджеты для шаблона futuristic:
	- Прогноз погоды
		- ∗ Системное название: WeatherWidget
		- ∗ url: /templates/futuristic/default/apps/weather-widget/weather.widget.js
		- ∗ Атрибуты:
			- · city\_\_NUM\_\_name: название города
			- · city\_\_NUM\_\_id: идентификатор города в источнике, заданном в конфиге Smarty

#### – Курс валют

- ∗ Системное название: ExchangeWidget
- ∗ url: /templates/futuristic/default/apps/exchange-widget/exchange.widget.js
- Телеканал
	- ∗ Системное название: TVChannelWidget
	- ∗ url: /templates/futuristic/default/apps/tvchannel-widget/tvchannel.widget.js
	- ∗ Атрибуты:
		- · number: номер канала по порядку в Smarty

#### – Баннер

- ∗ Системное название: PromoImageWidget
- ∗ url: /templates/futuristic/default/apps/promo-image-widget/promo.image.widget.js
- ∗ Атрибуты:
	- · image\_url: адрес превью-картинки баннера
	- · big\_image\_url: адрес полноэкранной картинки баннера
	- · refresh\_interval: интервал для обновления картинки с сервера (в секундах)

#### – Новости

- ∗ Системное название: NewsWidget
- ∗ url: /templates/futuristic/default/apps/news-widget/news.widget.js
- ∗ Атрибуты:
	- · rss\_url: адрес RSS-ленты
- Баннер-ссылка
	- ∗ Системное название: LinkImageWidget
	- ∗ url: /templates/futuristic/default/apps/link-image-widget/link.image.widget.js
	- ∗ Атрибуты:
- · image\_url: адрес превью-картинки баннера
- · link\_url: адрес ссылки, открывающийся при запуске виджета

#### – Поиск

- ∗ Системное название: SearchWidget
- ∗ url: /templates/futuristic/default/apps/search-widget/search.widget.js

#### – Промо фильма

- ∗ Системное название: PromoVodWidget
- ∗ url: /templates/futuristic/default/apps/promo-vod-widget/promo.vod.widget.js
- ∗ Атрибуты:
	- $\cdot$  items NUM id: идентификатор фильма/подписки в Smarty
	- $\cdot$  items NUM content type: тип контента, значения: 0 фильм, 1 подписка
	- · items\_\_NUM\_\_content\_name: название контента
	- · items NUM trailer url: url потока трейлера фильма, который запустится при нажатии на виджет
	- · items\_\_NUM\_\_preview\_url: url превью-картинки

#### – Промо канала

- ∗ Системное название: PromoStreamWidget
- ∗ url: /templates/futuristic/default/apps/promo-stream-widget/promo.stream.widget.js
- ∗ Атрибуты:
	- · items\_\_NUM\_\_trailer\_url: url потока трейлера канала, который запустится при нажатии на виджет
	- · items\_\_NUM\_\_preview\_url: url превью-картинки

#### – ТВ Премьеры

- ∗ Системное название: PremieresWidget
- ∗ url: /templates/futuristic/default/apps/premieres-widget/premieres.widget.js

Виджеты для шаблона impuls:

- Тест скорости (корректная работа гарантирована на tvip, redbox, tizen\_tv, прочие устройства в ра
	- Системное название: SpeedTestWidget
	- url: /templates/impuls/default/apps/speedtest-widget/speedtest.widget.js
	- Атрибуты:
		- ∗ speedtest\_server\_url: url сервера, до которого измеряется скорость (на сервере должны находиться дополнительные файлы для корректной работы виджета, выдаются по запросу)
- Экран настроек Android виджет, который при запуске открывает системные настройки Android
- Меню приложений Android виджет, который при запуске открывает системное меню приложений Android
- Запуск приложения Android по AppId виджет, открывающий заданное системное или установленное приложение Android. Для данного виджета в поле «URL / Название / ID приложения» задается системное имя приложения, которое можно узнать несколькими способами:
	- на некоторых версиях Android его можно узнать, открыв: Настройки -> Приложения -> Интересующее приложение
	- если приложение было скачано из Google Play, идентификатор можно посмотреть в строке браузера:

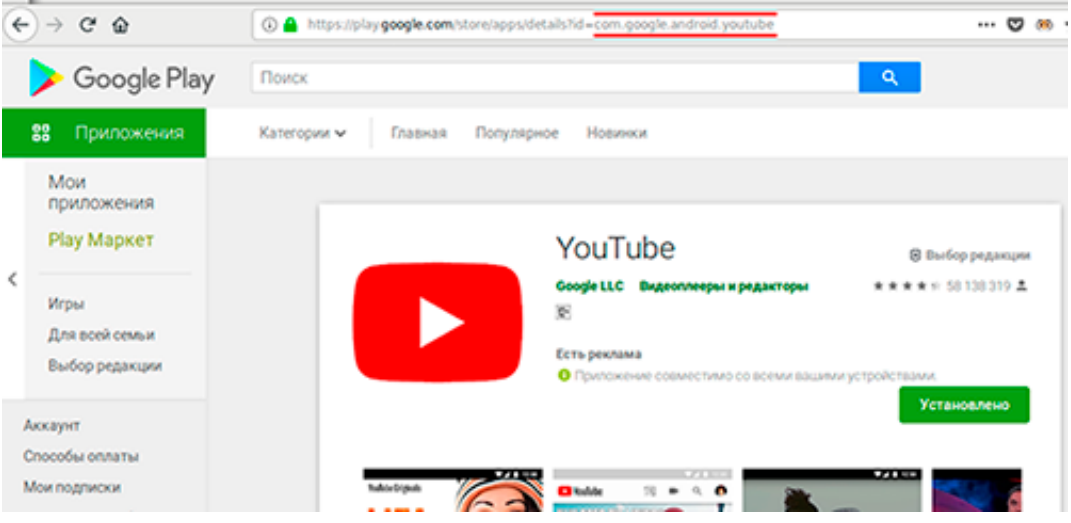

- если оба способа выше не подходят/не помогли, то можно установить специальное приложение Package Name Viewer, благодаря которому появится возможность просмотреть идентификатор всех установленных приложений.
- Ссылка на раздел ТВ при создании данного типа виджета в приложении появится ещё одна ссылка на открытие меню ТВ (в главном меню или в списке сервисов, в зависимости от настройки виджета).
- Запуск системного приложения по ID аналог виджета «Запуск приложения Android по AppId», но предназначенный для других устройств с возможностью запуска внешних приложений. На данный момент такая возможность доступна на приставках Tvip (идентификаторы приложений можно посмотреть в официальной документации Tvip [https://wiki.tvip.ru/stb/system\\_uri](https://wiki.tvip.ru/stb/system_uri) ), телевизорах Samsung Smart TV 2015-2019 годов выпуска и приставках Imaqliq (идентификаторы youtube и youtube\_kids).

## 3.2.8 3.2.8. Раздел: Абоненты

#### <span id="page-42-0"></span>3.2.8.1. Абоненты

В данном разделе производится заведение абонентов. В списке абонентов есть три специальные колонки: Аккаунты, Платежи и Сообщения - они содержат ссылки на соответствующие связанные с абонентом разделы.

При нажатии на имя абонента открывается карточка абонента и страница редактирования его параметров.

#### 3.2.8.2. Аккаунты

В этом разделе производится заведение аккаунтов абонентов. При нажатии на номер аккаунта открывается карточка аккаунта, где также доступно редактирование его параметров.

#### 3.2.8.3. Устройства

В этом разделе отображается список зарегистрированных устройств абонентов. Информация об устройствах добавляется в систему автоматически, при первом подключении абонента, но также допускается и ручное добавление устройств.

#### 3.2.8.4. Сообщения и команды

В этом разделе можно создавать информационные рассылки на устройства абонентов. Такие сообщения могут быть добавлены как вручную из интерфейса личного кабинета, так и добавляются системой автоматически, например при поступлении платежа из личного кабинета, или подключении/отключении тарифного пакета, или при приближающейся дате окончания подписки.

Примечание: В большинстве абонентских приложений Microimpuls входящие сообщения реализованы как всплывающие окна.

Предупреждение: Мобильные и нативные приложения могут не поддерживать HTMLформатирование.

#### 3.2.8.4.1. Массовая рассылка сообщений

Инструмент Массовая рассылка позволяет сформировать рассылку сообщений группе абонентов, которую можно выбрать по нескольким критериям:

- Период последней активности аккаунтов позволяет выбрать абонентов, которые использовали сервис в определенный период.
- Тарифные пакеты позволяет выбрать тарифные пакеты, в этом случае в выборку попадут абоненты, которым подключены выбранные тарифные пакеты.

При использовании массовой рассылки в теме и тексте сообщения можно использовать переменные, которые будут автоматически заменены на значения в момент создания сообщения: \$firstname - имя абонента, \$lastname - фамилия абонента.

#### 3.2.8.5. Действия абонентов

В этой вкладке у администратора Smarty есть возможность проследить действия абонентов, такие как: изменение пароля, обновление данных профиля, подключение/отключение тарифов и так далее. Помимо действий также указывается их источник - виджет для интеграции с сайтом или приложение (TVMW API).

Для того, чтобы данный раздел стал доступен, необходимо включить опцию TVMIDDLEWARE\_CUSTOMER\_LOG\_ENABLED.

### 3.2.8.6. Дилеры

Дилеры — это партнеры, которые могут предоставлять услуги и взаимодействовать с абонентами от имени оператора. В этом разделе указывается информация о дилерах, набор полей и структура раздела схожа со страницей [Абоненты](#page-42-0).

Отдельно стоить обратить внимание на поля Имя пользователя и Пароль - эти данные нужны для создания учетной записи дилера в панели администрирования Smarty. Такая учетная запись имеет ограниченные права и не имеет доступа к некоторым возможностям, однако позволяет создавать абонентов и аккаунтов, таким образом подключая их к сервису.

Созданные абоненты и аккаунты автоматически привязываются к дилеру.

## 3.2.9 3.2.9. Раздел: Мониторинг

Актуальная документация: <https://microimpuls.com/docs/smarty/admin-guide/monitoring>

# 3.3 3.3. Общие особенности работы с услугами и аккаунтами в Smarty

Актуальная информация об особенностях работы встроенного биллинга в Smarty в базе знаний продукта на сайте <https://microimpuls.com/docs/smarty/external-billing-integration/about-internal-billing>

# 4. Логирование работы Smarty

# 4.1 4.1. Логи Smarty

Записи в логах имеют следующий вид:

```
%(timestamp)% %(log level)% %(module)%:%(code line number)% %(function)%[%(pid)%.%(thread id)%]
˓→%(message text)%
```
Сообщение (message text) состоит из названия события и дополнительного контекста.

Пример записи в логе:

```
Fri Mar 24 10:22:35+0300 2017 DEBUG api:621 get[83630.Thread-3] SOME_EVENT 'ip'='127.0.0.1' args=[
˓→'foo', 'bar']
```
В этом примере:

Fri день недели

Mar месяц

24 дата

10:22:35 локальное время в таймзоне, которая указана в settings.py в константе TIME\_ZONE

 $+0300$  смещение относительно UTC

2017 год

DEBUG уровень лога

api:621 название файла и номер строки

get[83630.Thread-3] название функции, pid и имя треда

SOME EVENT название события

 $ip$  и  $args$  дополнительный контекст

Уровень лога выстваляется в настройках проекта(smarty/settings/settings\_<local>.py). Например, чтобы выставить уровень INFO для лога запросов к api, необходимо добавить следующий код:

LOGGING['handlers']['smarty\_api\_requests\_handler']['level'] = "INFO"

События в зависимости от типа группируются в разных файлах. По умолчанию, логи сохраняются по адресу /var/log/microimpuls/smarty/.

## 4.1.1 4.1.1. smarty main - основной лог

Типы событий:

#### URLS\_INITIALIZED

Конфигурация Smarty инициализирована. Происходит во время старта приложения, дополнительный контекст:

• available\_apps - доступные модули

#### События, необработанные другими логгерами

Происходит во время ошибки, необходимо обратиться к разработчику для решения проблемы.

Дополнительный контекст: локальные переменные функции, в которой произошла ошибка.

#### 4.1.2 4.1.2. smarty\_accounts - лог абонентов

Типы событий:

#### LOGIN\_SUCCESS

Успешная авторизация, контекст:

- login\_type тип логина (мультилогин, базовое устройство, дополнительное устройство)
- login\_method метод логина (по абонементу и паролю, только по абонементу, только по UID устройства)
- $\bullet$  params параметры запроса

#### LOGIN\_ERROR

Ошибка авторизации, контекст:

- reason причина ошибки:
- $-$  account does not exist аккаунт не существует абонемент или пароль или device uid неверный
- – account\_is\_not\_active аккаунт не активен
- – client\_does\_not\_exist неверный client\_id или api\_key
- $-$  basic device sessions  $\lim$  превышен лимит сессий на базовом устройстве
- $-$  account deivce invalid такое базовое устройство уже существует
- – external\_api\_error ошибка запроса к внешней системе (например, к внешнему биллингу)
- $\bullet$  unknown error неизвестная ошибка (сопровождается stacktrace'ом)
- $\bullet$  params параметры запроса

## ACCOUNT\_DEVICE\_ERROR

Ошибка при создании устройства аккаунта, контекст:

- account аккаунт
- device устройство
- device\_uid UID устройства
- client оператор

## ACCOUNT\_ACTIVATED

Аккаунт был активирован, контекст:

- activation\_result ответ, который вернула внешняя система
- $\bullet$  params параметры запроса

## ACCOUNT\_CREATED

Создание аккаунта, контекст:

•  $account_id - идентификатор аккаунта$ 

## ACCOUNT\_CHANGED

Изменение аккаунта, контекст:

- $\bullet$  account\_id идентификатор аккаунта
- изменённые поля

## ACCOUNT\_TARIFFS\_ASSIGNED

Добавление тарифов аккаунту, контекст:

- $\bullet$  account\_id идентификатор аккаунта
- tariffs\_ids список идентификаторов подключенных тарифов

## ACCOUNT\_TARIFFS\_REMOVED

Удаление тарифов у аккаунта, контекст:

- $\bullet$  account\_id идентификатор аккаунта
- tariffs\_ids список идентификаторов удаленных тарифов

## CUSTOMER\_CREATED

Создание абонента, контекст:

• customer\_id - идентификатор абонента

## CUSTOMER\_CHANGED

Изменение абонента, контекст:

- customer\_id идентификатор абонента
- изменённые поля

## CUSTOMER\_TARIFFS\_ASSIGNED

Добавление тарифов абоненту, контекст:

- $\bullet$  customer\_id идентификатор абонента
- tariffs\_ids список идентификаторов подключенных тарифов

## CUSTOMER\_TARIFFS\_REMOVED

Удаление тарифов у абонента, контекст:

- $\bullet$  customer\_id идентификатор абонента
- tariffs\_ids список идентификаторов удаленных тарифов

## ACCOUNT\_DEVICE\_REMOVED

Удаление устройства аккаунта, контекст:

- $\bullet$  account\_id идентификатор аккаунта
- device\_uid идентификатор устройства

## 4.1.3 4.1.3. smarty\_billing\_out - запросы к внешним системам

#### INIT\_ERROR

Ошибка инициализации обработчика API, контекст:

- kwargs аргументы, переданные в класс обработчика
- api\_client\_class название класса обработчика API
- stacktrace

## CUSTOMER\_BALANCE\_REQUEST\_ERROR

Ошибка при запросе баланса, контекст:

- api\_client\_class название класса обработчика API
- params параметры запроса
- $\bullet\$  stack<br>trace

## CUSTOMER\_BALANCE\_REQUEST\_SUCCESS

Успешный запрос баланса, контекст:

- api\_client\_class название класса обработчика API
- $\bullet$  params параметры запроса
- result результат запроса

## CUSTOMER\_PAYMENT\_LIST\_REQUEST\_ERROR

Ошибка при запросе списка транзакций, контекст:

- api\_client\_class название класса обработчика API
- $\bullet$  params параметры запроса
- stacktrace

## CUSTOMER\_PAYMENT\_LIST\_REQUEST\_SUCCESS

Успешный запрос списка транзакций, контекст:

- api\_client\_class название класса обработчика API
- params параметры запроса
- result результат запроса

## VIDEO\_ACTIONS\_LIST\_REQUEST\_ERROR

Ошибка при запросе вариантов действий с видео, контекст:

- api\_client\_class название класса обработчика API
- $\bullet$  params параметры запроса
- stacktrace

## VIDEO\_ACTIONS\_LIST\_REQUEST\_SUCCESS

Успешный запрос вариантов действий с видео, контекст:

- api\_client\_class название класса обработчика API
- $\bullet$  params параметры запроса
- result результат запроса

### VIDEO\_ACTION\_REQUEST\_ERROR

Ошибка при попытке произвести действие с видео, контекст:

- api\_client\_class название класса обработчика API
- params параметры запроса
- $\bullet\$  stack<br>trace

### VIDEO\_ACTION\_REQUEST\_SUCCESS

Успешное действие с видео, контекст:

- api\_client\_class название класса обработчика API
- $\bullet$  params параметры запроса
- result результат запроса

## 4.1.4 4.1.4. smarty\_billing\_in - входящие запросы к Billing API

### BILLING\_REQUEST\_ERROR

Ошибка при запросе к Billing API, контекст:

- url URL метода, к которому производился запрос
- ip IP-адрес, с которого производлися запрос
- $\bullet$  args аргументы запроса
- error\_message сообщение об ошибке
- error код ошибки

### BILLING\_REQUEST\_SUCCESS

Успешный запрос в биллинг, контекст:

- url URL метода, к которому производился запрос
- ip IP-адрес, с которого производлися запрос
- $\bullet$  args аргументы запроса

## 4.1.5 4.1.5. smarty cache - события, связанные с кешированием

#### OBJECT\_CACHED

Обьект закеширован, контекст:

- object кешируемый обьект
- timeout время, по истечении которого обьект будет удален из кеша
- key ключ обьекта в кеше
- deps обьекты, при изменении которых кешируемый обьект должен быть инвалидирован

### OBJECT\_INVALIDATED

Обьект инвалидирован, контекст:

- object обьект, который был удален из кеша
- deps\_key ключ обьекта, где находятся ключи связанных обьектов, которые тоже должны быть инвалидированы

## 4.1.6 4.1.6. smarty messaging - лог отправленных сообщений для аккаунтов

#### MESSAGE\_CREATED

Создано сообщение, контекст:

- account аккаунт, которому было отправлено сообщение
- subject тема сообщения
- text текст сообщения

#### MESSAGE\_SEND

Сообщение отправлено, контекст:

- account аккаунт, которому было отправлено сообщение
- $\bullet$  subject тема сообщения
- text текст сообщения
- uuid идентификатор сообщения

#### MESSAGE\_DELETED

Сообщение удалено, дополнительный контекст:

- account аккаунт, которому было отправлено сообщение
- subject тема сообщения
- text текст сообщения
- uuid идентификатор сообщения

#### 4.1.7 4.1.7. smarty management - лог периодических команд

## MANAGEMENT\_COMMAND\_SUCCESS

Успешное выполнение команды, дополнительный контекст:

- command название команды
- execution\_time время выполнения

### MANAGEMENT\_COMMAND\_ERROR

Ошибка выполнения команды, дополнительный контекст:

- command название команды
- stacktrace

### 4.1.8 4.1.8. smarty epg - лог импорта EPG

#### EPG\_CHANNEL\_IMPORTED

Программы для канала успешно импортированы, дополнительный контекст:

- epg\_channel канал
- source источник EPG
- programs\_imported количество импортированных программ

### EPG\_CHANNEL\_IMPORT\_ERROR

Ошибка при импорте программ, дополнительный контекст:

- epg\_channel канал
- source источник EPG
- stacktrace

### EPG\_IMPORT\_FINISHED

Импорт программ завершен, дополнительный контекст:

- channels\_processed количество обработанных каналов
- programms\_imported количество импортированных программ

#### EPG\_REMOVED

В ходе парсинга были удалены старые записи, дополнительный контекст:

- epg\_channel канал
- source источник epg
- removed\_objects удаленные объекты

### EPG\_TIME\_OVERLAP

Время окончания предыдущей программы больше времени начала текущей, дополнительный контекст:

- epg\_channel канал
- source источник epg
- program\_name название программы
- previous\_program\_name название предыдущей программы
- program\_time\_begin время начала текущей программы
- previous\_time\_end время окончания предыдущей программы

## EPG\_TIME\_HOLE

Время окончания предыдущей программы меньше времени начала текущей, дополнительный контекст:

- epg\_channel канал
- $\bullet$  source источник  $epg$
- program\_name название программы
- previous\_program\_name название предыдущей программы
- program\_time\_begin время начала текущей программы
- previous\_time\_end время окончания предыдущей программы

## EPG\_NAME\_DOUBLE

Название текущей программы совпадает с предыдущей, дополнительный контекст:

- epg\_channel канал
- source источник epg
- program\_name название программы

## 4.1.9 4.1.9. smarty content requests - запросы на получение ссылки/адреса потока через TVMW API

## CONTENT\_REQUEST\_FAIL

Произошла необработанная ошибка в процессе запроса, необходимо обратиться к разработчику.

Дополнительный контекст:

- url URL метода, к которому производился запрос
- $\bullet$  params параметры запроса
- stacktrace

## CONTENT\_REQUEST\_ERROR

Обработанная ошибка в процессе запроса, дополнительный контекст:

- url URL метода, к которому производился запрос
- params параметры запроса

Возможные причины:

- неверные параметры запроса
- устаревший ключ авторизации
- запрос к устравшем данным (например, попытка воспроизвести слишком старую передачу из архива)

## CONTENT\_REQUEST\_SUCCESS

Успешный запрос, ссылка получена, дополнительный контекст:

- url URL метода, к которому производился запрос
- params параметры запроса
- дополнительная информация, в т.ч. адрес потока (в зависимости от метода)

## CLIENT\_CHANNELS\_NOT\_FOUND

В кеше не обнаружены каналы для данного Client ID, возможно был сброшен кеш или произошла ошибка выполнения команды cache\_channel\_list, дополнительный контекст:

• client - Client ID

## 4.1.10 4.1.10. smarty\_portal - лог событий портала

### PORTAL\_EVENT

Событие в портале, дополнительный контекст:

- event\_description описание события
- ip IP-адрес устройства абонента
- device\_uid идентификатор устройства
- screen\_name название экрана
- user\_agent User-Agent устройства

## 4.1.11 4.1.11. smarty\_stream\_services - лог стриминг-сервисов

## STREAM\_SERVICE\_CHECKING\_ERROR

Ошибка при проверке доступности стриминг-сервиса, дополнительный контекст:

- stream\_service стриминг-сервис
- was\_available\_before указывает, был ли стриминг-сервис доступен ранее
- check\_ping\_success была ли успешной проверка пингом (опционально)
- check\_tcp\_success- была ли успешной проверка попыткой открыть сокет (опционально)
- check\_http\_success была ли успешной проверка попыткой открыть URL (опционально)
- check\_is\_alive\_success была ли успешной проверка is alive (опционально)
- stacktrace

## STREAM\_SERVICE\_CHECKING\_SUCCESS

Успешная проверка доступности стриминг-сервиса, дополнительный контекст:

- stream\_service стриминг-сервис
- was\_available\_before указывает, был ли стриминг-сервис доступен ранее
- check\_ping\_success проверка пингом была успешной (опционально)
- check\_tcp\_success- проверка попыткой открыть сокет была успешной (опционально)
- check\_http\_success проверка попыткой открыть URL была успешной (опционально)
- check\_is\_alive\_success проверка is alive была успешной (опционально)

## 4.1.12 4.1.12. smarty admin - лог панели администрирования Smarty

#### ADMIN\_REQUEST

Запрос к административному интерфейсу, дополнительный контекст:

- user пользователь, осуществивший запрос
- ip IP пользовтаеля
- $\bullet$  path путь запроса
- user\_agent User-Agent браузера

### 4.1.13 4.1.13. smarty\_videoservices - лог обращений к видеосервисам

#### VIDEOSERVICES\_REQUEST

Запрос пользователя в Smarty на выполнение команды:

- ip IP пользовтаеля
- user\_agent User-Agent браузера
- user пользователь, осуществивший запрос
- $path n$ уть запроса

#### VIDEOSERVICES\_API\_REQUEST

Запрос Smarty к видеосервису:

- host тип и адрес видеосервиса
- args аргументы запроса
- command вызываемый метод
- message ответ сервера (только при ошибке)

# 4.1.14 4.1.14. smarty\_payment - лог оплаты

## NOTIFY\_ERROR

Ошибка обработки сообщения нотификации, дополнительный контекст:

- client ID клиента в платёжном шлюзе.
- transaction ID транзакции.
- payment\_source название платёжного шлюза.
- params параметры запроса.
- error описание ошибки.

Возможные причины ошибки:

- Неверная настройка платёжного шлюза.
- Передача неверных параметров платёжному шлюзу.
- Платёж не прошёл.

## NOTIFY\_SUCCESS

Успешная нотификация, дополнительный контекст:

- client ID клиента в платёжном шлюзе.
- transaction ID транзакции.
- payment\_source название платёжного шлюза.
- $\bullet$  params параметры запроса.

## PAYTURE\_REQUEST

Запрос к платёжному шлюзу Payture:

- url URL API Payture, на который выполняется запрос.
- args аргументы запроса.
- response ответ от API в виде XML.

# 5. Интеграция Smarty с внешними системами и сервисами

# 5.1 5.1. API для разработчиков

Актуальная документация по API-методам в базе знаний продукта на сайте: [https://microimpuls.com/](https://microimpuls.com/docs/smarty/extra/api) [docs/smarty/extra/api](https://microimpuls.com/docs/smarty/extra/api)

### 5.1.1 5.1.1. Примеры кода

- Библиотека на Python, реализующая Billing API: [https://github.com/microimpuls/](https://github.com/microimpuls/smarty-billing-api-python) [smarty-billing-api-python](https://github.com/microimpuls/smarty-billing-api-python)
- Скрипт интеграции с биллингом  $\Gamma$ идра: [https://github.com/microimpuls/admin-tools/tree/master/](https://github.com/microimpuls/admin-tools/tree/master/hydra_billing_script) [hydra\\_billing\\_script](https://github.com/microimpuls/admin-tools/tree/master/hydra_billing_script)

Примечание: Смотрите также другие [дополнительные инструменты](#page-65-0)

# <span id="page-58-0"></span>5.2 5.2. Интеграция с биллинговой системой

Актуальная документация о возможностях интеграции с внешним биллингом оператора в базе знаний продукта на сайте <https://microimpuls.com/docs/smarty/external-billing-integration>

# 5.3 5.3. Встраивание модулей в сайт

Актуальная документация по интеграции виджетов на сайт: [https://microimpuls.com/docs/smarty/](https://microimpuls.com/docs/smarty/extra-services-integration/site-widgets) [extra-services-integration/site-widgets](https://microimpuls.com/docs/smarty/extra-services-integration/site-widgets)

## 5.4 5.4. Интеграция с популярными видео-серверами

### 5.4.1 5.4.1. Интеграция с Astra

Для интеграции механизма авторизации видеопотоков (стриминг-сервисов) с [Astra](http://cesbo.com) используется механизм генерации одноразовых токенов для ссылок на поток на стороне сервера Smarty. Astra в момент разбора HTTP Request от абонентского устройства выделяет токен и проверяет его на сервере Smarty на валидность.

Для генерации токена необходимо в маске URL стриминг-сервиса в Smarty добавить переменную \$token в маску URL, например:

http://streamer.example.com:8080/mychannel/?token=\$token

Примечание: Дополнительная информация:

- [StreamService API метод проверки токена StreamServiceTokenCheck](https://microimpuls.github.io/smarty-tvmw-api-docs/#api-StreamService-StreamServiceTokenCheck)
- [Настройка стриминг-сервисов](#page-35-0)

### 5.4.2 5.4.2. Интеграция с Flussonic

Для интеграции механизма авторизации видеопотоков (стриминг-сервисов) с [Flussonic](http://flussonic.com) используется механизм генерации одноразовых токенов для ссылок на поток на стороне сервера Smarty. Flussonic в момент разбора HTTP Request от абонентского устройства выделяет токен и проверяет его на сервере Smarty на валидность.

Для генерации токена необходимо в маске URL стриминг-сервиса в Smarty добавить переменную \$token в маску URL, например:

http://streamer.example.com:8080/mychannel/?token=\$token

На стороне Flussonic необходимо настроить авторизационный бекенд, указав адрес API-метода StreamServiceTokenCheck на стороне Smarty:

```
auth_backend main {
    backend https://smarty.example.com/tvmiddleware/api/streamservice/token/check/;
}
```
и в свойствах канала прописать параметр auth:

```
stream example {
    url hls://example.com/channel/index.m3u8;
    title "Channel Name";
   auth auth://main;
}
```
Примечание: Дополнительная информация:

- [StreamService API метод проверки токена StreamServiceTokenCheck](https://microimpuls.github.io/smarty-tvmw-api-docs/#api-StreamService-StreamServiceTokenCheck)
- [Настройка стриминг-сервисов](#page-35-0)

# 5.5 5.5. Интеграция с онлайн-кинотеатрами

# 5.5.1 5.5.1. Интеграция с MEGOGO

Smarty содержит модуль для интеграции с онлайн-кинотеатром [MEGOGO,](http://megogo.net) который включает в себя следующий функционал:

- Синхронизация фильмов и сериалов MEGOGO со встроенной видеотекой Smarty (наименования, описание, жанры, обложки и т.д.)
- Модель подписки (SVOD)
- Модель покупки отдельных фильмов и сериалов (TVOD)
- Все стандартные функции встроенной видеотеки Smarty (поиск, фильтрация, сортировка, группировка по жанрам и т.д.)
- Прозрачная интеграция в стандартные приложения Microimpuls на разных устройствах единый интерфейс просмотра ТВ и VOD и других сервисов, привычный для абонента

### 5.5.1.1. Настройка модуля megogo

Для подключения интеграции с MEGOGO необходимо проделать следующие шаги:

- Подключить модуль megogo в конфигурации Smarty в секции INSTALLED APPS, перезагрузить Smarty и выполнить миграцию данных.
- Создать скрытый тарифный пакет, который будет использоваться для возможности доступа абонентов к каталогу и покупке TVOD или подписке SVOD. Этот тарифный пакет будет автоматически включаться для всех импортированных фильмов для того, чтобы фильм был виден абоненту в каталоге.
- Создать тарифный пакет, который будет использоваться для подписки на пакет фильмов. При покупке SVOD-подписки этот пакет будет подключаться абоненту в Smarty, а при отключении пакета - будет происходить отписка от пакета SVOD.
- В панели администратора в разделе «Общие настройки» -> «Интеграция с АРІ внешних систем» создать новую внешнюю систему:
- – указать название (например, MEGOGO)
- – выбрать из выпадающего списка класс API megogo\_api\_client
- – выбрать тарифный пакет, созданный на втором шаге. Абоненты, у которых подключен данный тарифный пакет, будут видеть фильмы в видеотеке и иметь возможность их купить (по подписке или транзакционно, в зависимости от параметров фильма в MEGOGO)
- Указать дополнительные аттрибуты внешней системы:
- $-$  xml\_url ссылка на XML-файл с каталогом фильмов MEGOGO. Для РФ: [http://xml.megogo.](http://xml.megogo.net/assets/files/ru/all_mgg.xml) [net/assets/files/ru/all\\_mgg.xml](http://xml.megogo.net/assets/files/ru/all_mgg.xml)
- – mobile\_private\_key закрытый ключ для мобильных устройств (предоставляется MEGOGO)
- – mobile\_public\_key открытый ключ для мобильных устройств (предоставляется MEGOGO)
- – smart\_tv\_private\_key закрытый ключ для Smart TV (предоставляется MEGOGO)
- $-$  smart\_tv\_public\_key открытый ключ для Smart TV (предоставляется MEGOGO)
- $-$  stb\_private\_key закрытый ключ для STB (предоставляется MEGOGO)
- – stb\_public\_key открытый ключ для STB (предоставляется MEGOGO)
- – partner\_id идентификатор партнера (предоставляется MEGOGO)
- – salt ключ, используемый для формирования запроса авторизации в биллинге (предоставляется MEGOGO)
- – svod\_service\_id идентификаторы сервиса SVOD, используемый для оформления услуги пользователю (предоставляется MEGOGO)
- – available\_tvod\_collection\_id идентификатор коллекции для получения доступных TVOD-обьектов (предоставляется MEGOGO)
- – tariff\_id идентификатор тарифного пакета, созданного на 3 шаге, который будет подключен абоненту при активации подписки. Подключенность этого пакета означает наличие подписки на соответствующий пакет SVOD в MEGOGO. При отключении данного пакета у абонента/аккаунта в Smarty, будет автоматически вызван метод отписки от SVOD в MEGOGO.
- – additional\_tariffs\_ids идентификаторы смешанных тарифных пакетов (объединящих телеканалы и подписку MEGOGO), через запятую. При подключении одного из таких тарифов будет произведена подписка на MEGOGO также, как и для tariff\_id. При отключении всех таких пакетов будет произведена отписка от MEGOGO также, как и для tariff\_id.
- – ignore\_customer\_balance\_check при значении 1 при покупке контента не будет проверяться баланс абонента. Необходимо при интеграции покупок с внешней биллинговой системой оператора.
- – typhoid\_comment\_category\_id идентификатор жанра-категории, присваиваемый фильму, если он является фильмом с тифлокомментариями. Если данный атрибут указан и фильм имеет тифлокомментарии, то другие категории для него указаны не будут.
- – sign\_language\_category\_id идентификатор жанра-категории, присваиваемый фильму, если он является фильмом с сурдопереводом. Если данный атрибут указан и фильм имеет сурдоперевод, то другие категории для него указаны не будут.

После выполнения всех шагов необходимо произвести синхронизацию конента с помощью managementкоманды:

python manage.py megogo\_sync\_content --settings=settings.<settings filename>

Первая синхронизация может занять около получаса в связи со скачиванием обложек, последующие синхронизации проходят быстрее. Для регулярной синхронизации фильмов необходимо добавить вызов команды в crontab. Помимо синхронизации фильмов эта команда также создает подборки контента из базы MEGOGO для импортированных фильмов.

Для команды megogo\_sync\_content можно указать флаг --load\_actor\_info для загрузки данных об актёрах со стороны сервиса MEGOGO, однако это потребует больше времени для синхронизации.

После первой синхронизации будут созданы жанры фильмов MEGOGO. Затем необходимо выполнить финальный шаг:

• Создать требуемые жанры видеотеки в Smarty и произвести маппинг жанров MEGOGO к жанрам Smarty в служебной панели администратора по адресу [http://smarty.example.com/admin/megogo/](http://smarty.example.com/admin/megogo/megogogenremap/) [megogogenremap/.](http://smarty.example.com/admin/megogo/megogogenremap/)

При последующей синхронизации фильмов произойдет привязка жанров.

Примечание: Для возможности покупки фильмов, доступных в TVOD, для каждого ключа должна быть подключена данная услуга на стороне MEGOGO.

## 5.5.2 5.5.2. Интеграция с tvzavr (deprecated)

Примечание: Кинотеатр tvzavr более недоступен в рамках Smarty по причине его официального закрытия.

Smarty содержит модуль для интеграции с онлайн-кинотеатром [tvzavr,](http://tvzavr.ru) который включает в себя следующий функционал:

- Синхронизация фильмов и сериалов tvzavr.ru со встроенной видеотекой Smarty (наименования, описание, жанры, обложки и т.д.)
- Модель подписки (SVOD)
- Все стандартные функции встроенной видеотеки Smarty (поиск, фильтрация, сортировка, группировка по жанрам и т.д.)
- Прозрачная интеграция в стандартные приложения Microimpuls на разных устройствах единый интерфейс просмотра ТВ и VOD и других сервисов, привычный для абонента

#### 5.5.2.1. Настройка модуля tvzavr

Для подключения интеграции с tvzavr необходимо проделать следующие шаги:

- Подключить модуль tvzavr в конфигурации Smarty в секции INSTALLED APPS, перезагрузить Smarty и выполнить миграцию данных.
- Создать скрытый тарифный пакет, который будет использоваться для возможности доступа абонентов к каталогу SVOD. Этот тарифный пакет будет автоматически включаться для всех импортированных фильмов для того, чтобы фильм был виден абоненту в каталоге.
- Создать тарифный пакет, который будет использоваться для подписки на пакет фильмов. При покупке SVOD-подписки этот пакет будет подключаться абоненту в Smarty, а при отключении пакета - будет происходить отписка от пакета SVOD.
- В панели администратора в разделе «Общие настройки» -> «Интеграция с АРІ внешних систем» создать новую внешнюю систему:
- – указать название (например, tvzavr)
- – выбрать из выпадающего списка класс API tvzavr\_api\_client
- – выбрать тарифный пакет, созданный на втором шаге. Абоненты, у которых подключен данный тарифный пакет, будут видеть фильмы в видеотеке и иметь возможность купить подписку на них.
- Указать дополнительные аттрибуты внешней системы:
- – tvzavr\_tariff\_id значение этого параметра выдаёт tvzavr
- – plf значение этого параметра выдаёт tvzavr
- – secret значение этого параметра выдаёт tvzavr

 $-$  subscription\_tariff\_id - идентификатор тарифного пакета, созданного на 3 шаге, который будет подключен абоненту при активации подписки. Подключенность этого пакета означает наличие подписки на соответствующий пакет SVOD в tvzavr. При отключении данного пакета у абонента/аккаунта в Smarty, будет автоматически вызван метод отписки от SVOD в tvzavr.

После выполнения всех шагов необходимо произвести синхронизацию конента с помощью managementкоманды:

python manage.py tvzavr\_sync\_content --settings=settings.<settings filename>

Первая синхронизация может занять около получаса в связи со скачиванием обложек, последующие синхронизации проходят быстрее. Для регулярной синхронизации фильмов необходимо добавить вызов команды в crontab.

После первой синхронизации будут созданы жанры фильмов tvzavr. Затем необходимо выполнить финальный шаг:

• Создать требуемые жанры видеотеки в Smarty и произвести маппинг жанров tvzavr к жанрам Smarty в служебной панели администратора по адресу [http://smarty.example.com/admin/tvzavr/](http://smarty.example.com/admin/tvzavr/tvzavrgenremap/) [tvzavrgenremap/.](http://smarty.example.com/admin/tvzavr/tvzavrgenremap/)

При последующей синхронизации фильмов произойдет привязка жанров.

Примечание: Для того, чтобы оформленные подписки продлевались на стороне сервера tvzavr, необходимо также по расписанию вызывать команду check\_accounts.

## 5.5.3 5.5.3. Интеграция со Start

Smarty содержит модуль для интеграции с онлайн-кинотеатром [Start,](https://start.ru) который включает в себя следующий функционал:

- Синхронизация фильмов и сериалов start.ru со встроенной видеотекой Smarty (наименования, описание, жанры, обложки и т.д.)
- Модель подписки (SVOD)
- Все стандартные функции встроенной видеотеки Smarty (поиск, фильтрация, сортировка, группировка по жанрам и т.д.)
- Прозрачная интеграция в стандартные приложения Microimpuls на разных устройствах единый интерфейс просмотра ТВ и VOD и других сервисов, привычный для абонента

#### 5.5.3.1. Настройка модуля Start

Для подключения интеграции с tvzavr необходимо проделать следующие шаги:

- Подключить модуль cinema start в конфигурации Smarty в секции INSTALLED APPS, перезагрузить Smarty и выполнить миграцию данных.
- Создать скрытый тарифный пакет, который будет использоваться для возможности доступа абонентов к каталогу SVOD. Этот тарифный пакет будет автоматически включаться для всех импортированных фильмов для того, чтобы фильм был виден абоненту в каталоге.
- Создать тарифный пакет, который будет использоваться для подписки на пакет фильмов. При покупке SVOD-подписки этот пакет будет подключаться абоненту в Smarty, а при отключении пакета - будет происходить отписка от пакета SVOD.
- В панели администратора в разделе «Общие настройки» -> «Интеграция с АРІ внешних систем» создать новую внешнюю систему:
- – указать название (например, Start)
- – выбрать из выпадающего списка класс API cinema\_start\_api\_client
- – выбрать тарифный пакет, созданный на втором шаге. Абоненты, у которых подключен данный тарифный пакет, будут видеть фильмы в видеотеке и иметь возможность купить подписку на них.
- Указать дополнительные атрибуты внешней системы в правом блоке страницы.

После выполнения всех шагов необходимо произвести синхронизацию конента с помощью managementкоманды:

python manage.py cinema\_start\_sync\_content --settings=settings.<settings filename>

Первая синхронизация может занять около получаса в связи со скачиванием обложек, последующие синхронизации проходят быстрее. Для регулярной синхронизации фильмов необходимо добавить вызов команды в crontab.

После первой синхронизации будут созданы жанры фильмов Start. Затем необходимо выполнить финальный шаг:

• Создать требуемые жанры видеотеки в Smarty и произвести маппинг жанров Start к жанрам Smarty в служебной панели администратора по адресу http://smarty.example.com/admin/cinema [start/startgenremap/.](http://smarty.example.com/admin/cinema_start/startgenremap/)

При последующей синхронизации фильмов произойдет привязка жанров.

# 5.6 5.6. Интеграция с CAS CMS

Smarty поддерживает интеграцию с некоторыми системами CAS по модели единой системы управления подписками, при этом портальные приложения и клиенты для приставок и других устройств поддерживают работу с любыми CAS, которые поддерживаются конкретным устройством.

## 5.6.1 5.6.1. Интеграция с Irdeto

Настройки интеграции задаются в файле конфигурации Smarty:

IRDETO NATIONALITY str Значение по умолчанию: "RUS"

IRDETO REGION TAG str Значение по умолчанию: "МО"

IRDETO HOST str Адрес сервера Irdeto с SOAP API, по умолчанию ["http://127.0.0.1:80"](http://127.0.0.1:80)

## 5.7 5.7 Интеграция с платежными системами

Актуальная документация: <https://microimpuls.com/docs/smarty/payments-integration>

## 5.7.1 5.7.1. Интеграция с Payture

Актуальная документация: <https://microimpuls.com/docs/smarty/payments-integration/payture>

# <span id="page-65-0"></span>5.8 5.8. Дополнительные инструменты

- Скрипт миграции данных smarty между БД по client id [https://github.com/microimpuls/](https://github.com/microimpuls/admin-tools/tree/master/smarty_migrate_tool) [admin-tools/tree/master/smarty\\_migrate\\_tool](https://github.com/microimpuls/admin-tools/tree/master/smarty_migrate_tool)
- Скрипт миграции с OFT Middleware на Microimpuls Middleware [https://github.com/](https://github.com/microimpuls/admin-tools/tree/master/oft_db_migrate_tool) [microimpuls/admin-tools/tree/master/oft\\_db\\_migrate\\_tool](https://github.com/microimpuls/admin-tools/tree/master/oft_db_migrate_tool)
- Скрипт миграции аккаунтов и MAC-адресов с Hydra Billing в Microimpuls Middleware [https://github.com/microimpuls/admin-tools/tree/master/hydra\\_migrate](https://github.com/microimpuls/admin-tools/tree/master/hydra_migrate)
- Скрипт массового создания аккаунтов через Billing API [https://github.com/microimpuls/](https://github.com/microimpuls/admin-tools/tree/master/mass_customer_creator) [admin-tools/tree/master/mass\\_customer\\_creator](https://github.com/microimpuls/admin-tools/tree/master/mass_customer_creator)

Примечание: Другие полезные скрипты и утилиты см. в репозитории Microimpuls на Github: [https:](https://github.com/microimpuls/admin-tools) [//github.com/microimpuls/admin-tools](https://github.com/microimpuls/admin-tools)

# 6. Установка и настройка портала для STB и Smart TV

Портал - это набор Javascript-приложений (JS/HTML/CSS) в разных стилевых и функциональных вариантах (шаблонов), представляющих собой оболочку (интерфейс) для абонента. Портал загружается встроенным в устройство (приставку или Smart TV) браузером.

# 6.1 6.1. Установка портала

Поскольку портал это статические файлы, не требующие сервера приложений с поддержкой выполнения каких-либо скриптов, то для его хостинга достаточно любого веб-сервера. Также, при необходимости, портал может быть размещен на CDN-сервисе или встроен в прошивку устройства.

С сервером Smarty портал взаимодействует через HTTP API посредством выполнения XMLHttpRequest-запросов.

Для хостинга портала рекомендуется использовать веб-сервер nginx.

Настройки портала задаются в файле client.js, размещенном в корневой директории. Для удобства деплоя и администрирования client.js, обычно, является симлинком на специфичный для данного провайдера конфиг, размещенный в /etc/microimpuls/portal/.

Примечание: Из-за политики ограничения выполнения кроссдоменных запросов на некоторых устройствах рекомендуется для выполнения запросов к Smarty использовать тот же домен, где размещен портал. В стандартном конфиге nginx для портала, который идет в комплекте с установочным пакетом портала, указан специальный location /api, осуществляющий редирект на Smarty.

# 6.2 6.2. Параметры конфигурации client.js

В конфиге client.js задаются как основные параметры (например, данные для подключения к Smarty), так и специфичные для каждого приложения (шаблона).

## 6.2.1 Обязательные параметры

Актуальная документация по обязательным параметрам: [https://microimpuls.com/docs/smarty/](https://microimpuls.com/docs/smarty/portal-and-apps-settings/portal-settings) [portal-and-apps-settings/portal-settings](https://microimpuls.com/docs/smarty/portal-and-apps-settings/portal-settings)

## 6.2.2 Дополнительные параметры

Актуальная документация по дополнительным параметрам: [https://microimpuls.com/docs/smarty/](https://microimpuls.com/docs/smarty/portal-and-apps-settings/portal-settings) [portal-and-apps-settings/portal-settings](https://microimpuls.com/docs/smarty/portal-and-apps-settings/portal-settings)

## 6.2.3 Специфичные для шаблонов параметры

Актуальная документация по дополнительным параметрам шаблона impuls: [https://microimpuls.com/](https://microimpuls.com/docs/smarty/portal-and-apps-settings/impuls-settings) [docs/smarty/portal-and-apps-settings/impuls-settings](https://microimpuls.com/docs/smarty/portal-and-apps-settings/impuls-settings)

Актуальная документация по дополнительным параметрам шаблона focus: [https://microimpuls.com/](https://microimpuls.com/docs/smarty/portal-and-apps-settings/focus-settings) [docs/smarty/portal-and-apps-settings/focus-settings](https://microimpuls.com/docs/smarty/portal-and-apps-settings/focus-settings)

Актуальная документация по дополнительным параметрам шаблона futuristic: [https://microimpuls.](https://microimpuls.com/docs/smarty/portal-and-apps-settings/futuristic-settings) [com/docs/smarty/portal-and-apps-settings/futuristic-settings](https://microimpuls.com/docs/smarty/portal-and-apps-settings/futuristic-settings)

Актуальная документация по дополнительным параметрам шаблона infinitly: [https://microimpuls.com/](https://microimpuls.com/docs/smarty/portal-and-apps-settings/infinitly-settings) [docs/smarty/portal-and-apps-settings/infinitly-settings](https://microimpuls.com/docs/smarty/portal-and-apps-settings/infinitly-settings)

# 6.3 6.3. Механизм событий

События позволяют добавлять или переопределять некоторый функционал портала в разные моменты его жизненного цикла. Обработчики событий задаются в конфиге client.js, что позволяет сохранить кастомные настройки и функции даже при обновлении портала на новую версию.

Доступные события:

- $On DataRequestError$  ошибка выполнения запроса к Smarty, в качестве аргумента код ошибки
- $OnAppInitBegin$  старт инициализации приложения
- $OnAppInitEnd$  завершение инициализации приложения
- $On DeviceInitBegin$  старт инициализации драйвера устройства
- $On DeviceInitEnd$  завершение инициализации драйвера устройства
- $OnDeviceKeyEvent$  событие нажатия клавиши пульта, в качестве аргумента код клавиши
- $OnAccountLoginSuccessful$  успешная авторизация аккаунта

Жизненный цикл: OnAppInitBegin > OnDeviceInitBegin > OnDeviceInitEnd > OnAppInitEnd.

Пример создания обработчиков событий приведен ниже.

Примечание: Внимание! Использование этого механизма требует навыков программирования на Javascript, знания архитектуры и API портала и API устройств.

# 6.4 6.4. Пример конфигурации

Пример ниже предназначен для шаблона impuls и кроме стандартного поведения добавляет дополнительный пункт в меню настроек абонента - «Режим ожидания», включающий или отключающий обработку событий подключения/отключения HDMI-кабеля на приставке MAG, а также проверяет версию прошивки и запускает обновление в случае необходимости при старте приложения и добавляет некоторые другие функции.

```
var CLIENT_SETTINGS = {
    'client_id': 1,
    'api_key': '***',
    'api_url': '/api',
    'template_name': 'impuls',
    'template_size': {
        'impuls': {
            'default': [1280, 720]
        },
        'classic': {
            'default': [1280, 720],
            '720x576': [720, 576]
        },
    },
    'available_templates': ['futuristic'],
    'template_styles': {
        'futuristic': ['futuristic', 'futuristic_x']
    },
    'settings_filename': 'example.dat',
    'site_url': 'www.example.com',
    'signup_auto_activation_period': 0,
    'show_welcome_message': false,1
    'registration_available': false,
    'settings_menu_custom_items': [
        'handle-hdmi-events'
    ],
    'auth_mode': 'device_uid',
    'default_timezone': 12,
    'default_buffersize': 3,
};
OnAppInitBegin = function()
{
    // Автоматическое выключение плеера ночью в 01:30 по локальному времени
    setInterval(function(){
        var date = new Date();
        if (data.getHours() == 1 && date.getMinutes() == 30) {
            App.player.stop();
            App.display.showScreen('tvchannels');
        }
    }, 35000);
    // Обновление прошивки для определенных старых версий
    try {
        var fver = parseInt(gSTB.RDir('ImageVersion'));
        var desc = gSTB.GetDeviceImageDesc();
        if (desc == 'default-214') {
            stbUpdate.startAutoUpdate("http://update.example.com/imageupdate", true);
        }
```
(continues on next page)

(продолжение с предыдущей страницы)

```
} catch (e) \{\}};
OnAppInitEnd = function()
{
    // Подключение custom css верстки
    var el = document.createElement('link');
    el.rel = 'stylesheet';
    el.type = 'text/css';
    el.href = '/custom/css/custom.css';
    document.getElementsByTagName('body')[0].appendChild(el);
    // Подключение режима overscan для шаблона impuls
    Helper.addBodyClass('overscan');
    // Переопределение кнопки EPG на красную кнопку
    App.playerScreen.key_epg = App.playerScreen.key_red;
    App.tvChannelsScreen.key_epg = App.tvChannelsScreen.key_red;
    // Переопределение обработчика кнопки Power
    App.display.setGlobalKeyCodeHandler('power', function(){
        App.player.stop();
        App.display.showScreen('mainmenu');
    }, App.playerScreen);
};
OnDeviceInitBegin = function()
{
    // Добавление меню настройки режима ожидания
    var handleHdmiEventsMenu = new BaseMenu({
        menuTag: 'ul',
        itemIdPrefix: 'settings-handle-hdmi-events-value',
        useItemIdWithoutIndex: true,
        itemTag: 'span',
        displayItemsNumber: 1,
        sourceItemsNumber: 2,
        useFastRefresh: false,
        getItemNameFunc: function(sourceItemIndex, displayItemIndex) {
            var names = [
                'Отключен',
                'Включен'
            ];
            return names[sourceItemIndex];
        }
    });
    App.settings.setCustomSetting('handle-hdmi-events', 1);
    App.lang.set('ru', 'label-settings-handle-hdmi-events', 'Режим ожидания');
    App.settingsScreen.addCustomSettingsMenu('handle-hdmi-events', handleHdmiEventsMenu);
};
OnDeviceInitEnd = function()
{
    // Установка произвольной прозрачности интерфейса
    App.device.setWindowTransparencyLevel(230);
    // Установка режима 16:9 по умолчанию
```
(continues on next page)

(продолжение с предыдущей страницы)

```
App.device.setAspectRatioMode('16:9');
    // Обработка событий HDMI для MAG
    if (App.device.getDeviceKind() === 'mag') {
        App.device.standBy = false;
        App.device.standByTimer = null;
        App.device.onEvent = function(code) {
            switch (code) {
                default:
                    break;
                case 0x20: // HDMI connected
                    if (Helper.toInt(App.settings.getCustomSetting('handle-hdmi-events')) == 1) {
                        clearTimeout(App.device.standByTimer);
                        if (App.device.standBy) {
                            App.device.stb.StandBy(false);
                            App.device.standBy = false;
                        }
                    }
                    break;
                case 0x21: // HDMI disconnected
                    if (Helper.toInt(App.settings.getCustomSetting('handle-hdmi-events')) == 1) {
                        clearTimeout(App.device.standByTimer);
                        App.device.standByTimer = setTimeout(function () {
                            if (!App.device.standBy) {
                                 if (App.player.isActive()) {
                                     App.player.stop();
                                     App.display.showScreen('tvchannels');
                                 }
                                 App.device.stb.StandBy(true);
                                 App.device.standBy = true;
                            \mathbf{I}}, 60 * 5 * 1000);
                    }
                    break;
            }
        }
    }
};
OnAccountLoginSuccessful = function()
{
    // Изменение формата отображения оставшихся дней активации на dd/mm/yyyy
    var value = App.data.getActivationDaysLeft();
    if (parseInt(value) \leq 0) {
        value = App.lang.get('auto-renewal');
    } else {
        var d = new Date(new Date().getTime()+(parseInt(value)*24*60*60*1000));
        var dd = d.getDate();
        var mm = d.getMonth() + 1;var y = d.getFullYear();
        value = dd + '/ + mm + '/ + y;
    }
    Helper.setHtml('info-menu-activation-days-left', value);
};
```
## 6.5 6.5 Кастомизация стилей оформления портала

Smarty позволяет для каждого устройства задать внешний css-файл для кастомного оформления портала, например, установить своё фоновое изображение, сменить цвет шрифта или фокуса.

Для этого необходимо открыть в панели администрирования «Общие настройки» -> «Настройки STB и приложений» -> <устройство для настройки> и прописать в поле «Внешний CSS» путь до файла с новыми стилями. Как правило, данный файл располагают на том же веб-сервере, что и портал.

Для создания файла с внешними стилями достаточно с помощью отладчика любого браузера проследить какие классы и идентификаторы отвечают за тот или иной элемент экрана в портале, после чего перезаписать/дописать нужные свойства к ним. Ниже представлены самые часто встречающиеся примеры кастомизации для шаблонов futuristic и impuls.

Пример внешнего css-файла для кастомизации шаблона futuristic.

```
/* Установка кастомного фонового изображения */
.screen, .android_stb .screen {
    background: url('example-bg.jpg') no-repeat;
}
/* Установка кастомного фонового изображения для верхней панели с лого оператора */
#statusbar-screen {
    background: transparent url('statusbar-bg.png') no-repeat;
}
/* Установка кастомного изображения для фокуса главного меню */
div#main-menu-selection {
    background: transparent url('example-selection-bg.png') no-repeat center 0px;
}
/* Установка кастомного шрифта */
@font-face {
    font-family: 'Nunito';
    src: url('../fonts/Nunito/nunito-v12-latin_cyrillic.eot');
    src: url('../fonts/Nunito/nunito-v12-latin_cyrillic.eot?#iefix') format('embedded-opentype'),
   url('../fonts/Nunito/nunito-v12-latin_cyrillic.woff2') format('woff2'),
    url('../fonts/Nunito/nunito-v12-latin_cyrillic.woff') format('woff'),
    url('../fonts/Nunito/nunito-v12-latin_cyrillic.ttf') format('truetype');
    font-weight: normal;
    font-style: normal;
}
body {
    font-family: "Nunito", "HelveticaNeue-Light", "Helvetica Neue Light", "Helvetica Neue",␣
˓→Helvetica, Arial, "Lucida Grande", sans-serif;
}
```
Пример внешнего css-файла для кастомизации шаблона impuls.

```
/* Установка кастомного лоадера */
.screen-container.loader, #player-mode-icon.loader, #loading-bar {
   background: transparent url("loader-example.gif") center center no-repeat;
```
(continues on next page)
(продолжение с предыдущей страницы)

```
#firstloading-loader {
    background: url('loader-example.gif') no-repeat;
    height: 65px;
    width: 120px;
}
.loader#video-actions-panel {
    background: transparent url("loader-example.gif") center left no-repeat;
    height: 120px;
}
/* Установка кастомного фонового изображения */
.screen, body, .play .screen, .png-transparency .screen, .play.png-transparency .screen,
.transparent.png-transparency .screen, .transparent .screen {
    background: url('example-bg.jpg') no-repeat;
}
body.play {
    background: transparent;
}
/* Установка кастомных координат для логотипа оператора */
.client-logo {
    margin-top: 75px !important;
    margin-right: 30px;
}
```
}

Примечание: Нужно учесть, что для корректной работы внешних стилей, необходимо, чтобы все дополнительные ресурсы (изображения, шрифты), используемые в них, были доступны и имели правильные пути.

Примечание: После установки обновлений шаблонов необходимо внимательно читать changelog и тщательно тестировать портал на предмет корректности работы внешнего CSS, так как внутренние css- и html-файлы могут претерпевать изменения, что так или иначе влияет на отображение кастомных стилей.

# A. Решение проблем и рекомендации

Компания «Майкроимпульс» оказывает услуги профессиональной технической поддержки по проектам, включая услуги по администрирования и настройке серверов Smarty, порталов, систем управления БД, а также осуществляет настройку репликации данных, балансировки нагрузки, кеширования, резервирования и прочее.

Подробную информацию о стоимости технической поддержки можно получить у своего менеджера.

Кроме того, задать свой вопрос или найти решение той или иной проблемы можно на официальном техническом сообществе <http://forum.micro.im>

# 7.1 A.1. Проблемы в работе сервера Middleware и сопутствующих системах и их решение

### 7.1.1 Не отображается список телеканалов на устройстве абонента

#### Возможные причины и решения:

- Для абонента/аккаунта не установлены тарифные пакеты, содержащие необходимый набор каналов и стриминг-сервисов.
- В составе подключенных для абонента/аккаунта тарифных пакетов не найдено ни одного доступного стриминг-сервиса.
- Кеш списка телеканалов пуст, необходимо выполнить команду cache channel list, см. в  $Ke$ [ширование списка телеканалов](#page-16-0).
- После установки обновления не выполнена команда flushall, что привело к порче кеша. См. в [Установка обновлений Smarty](#page-22-0).

## 7.1.2 В работе приложения у абонента возникают ошибки и/или при включении приставки возникает ошибка авторизации

#### Возможные причины и решения:

- После установки обновления не выполнена команда flushall, что привело к порче кеша. См. в [Установка обновлений Smarty](#page-22-0).
- Если используется единственный сервер Redis и в директории для сохранения дампа закончилось место, то это может приводить к ошибкам «MISCONF Redis is configured to save RDB snapshots, but is currently not able to persist on disk». Необходимо освободить свободное место и отключить опцию stop-writes-on-bgsave-error, см. в [Настройка кеширования](#page-12-0).

### 7.1.3 В телепрограмме на устройстве абонента не отображаются значки доступности записи телепередач

Проблема: при включенном и настроенном сервисе PVR абоненту недоступно включение передач из записи.

#### Возможные причины и решения:

- Для абонента/аккаунта не установлен тарифный пакет, содержащий соответствующий и доступный стриминг-сервис.
- Созданы технические работы, затрагивающие работу сервиса, см. в [Технические работы](#page-36-0).

## 7.1.4 Высокая нагрузка на CPU на сервере MongoDB

Проблема: потребление CPU на сервере MongoDB близко к 100% по всем ядрам, недоступны отчеты телесмотрения.

#### Возможные причины и решения:

- Сервер MongoDB запущен без поддержки NUMA (такое также может быть при использовании виртуализации). Решение: [https://docs.mongodb.com/manual/administration/production-notes/](https://docs.mongodb.com/manual/administration/production-notes/#mongodb-and-numa-hardware) [#mongodb-and-numa-hardware](https://docs.mongodb.com/manual/administration/production-notes/#mongodb-and-numa-hardware)
- В процессе установки Smarty и настройки сервера MongoDB не были добавлены индексы. Решение: запустить команду migrate, которая добавляет нужные индексы в настроенную БД MongoDB, см. в [Установка обновлений Smarty](#page-22-0).

## 7.1.5 В ходе установки обновления Smarty возник всплеск нагрузки на сервер Middleware и СУБД

#### Возможные причины и решения:

• Если в момент обновления планировщиком была запущена команда импорта EPG, то попытка выполнить команду flushall может привести к конфликту инвалидации объектов, т.к. один процесс их создает, а другой инвалидирует. Это может привести к массовой инвалидации объектов в кеше. Для предотвращения такой ситуации при установке обновления необходимо завершать фоновые команды epg\_import и cache\_channel\_list. См. в [Установка обновлений Smarty](#page-22-0).

## 7.1.6 При массовом количестве абонентов возникает повышенная нагрузка на CPU и она не уменьшается

#### Возможные причины и решения:

- Недостаточно воркеров uwsgi или nginx. Необходимо провести оптимальную настройку сервера приложений и веб-сервера согласно общим рекомендациям под высокую нагрузку.
- Недостаточно оперативной памяти или CPU. См. в Системные требования. Временным решением проблемы может быть включение кеша nginx, для этого необходимо для наиболее частых запросов задействовать обработчик @cached в конфиге nginx, например:

```
location /tvmiddleware/api/channel/list/ {
 try_files $uri @cached;
}
location /tvmiddleware/api/program/list/ {
 try_files $uri @cached;
}
```
### 7.1.7 Периодически возникает всплек нагрузки на сеть на сервере Middleware

#### Возможные причины и решения:

- Включена опция «Включить автообновление данных без перезагрузки устройства» в настрой-ках устройства (см. в [Настройки STB и виджетов](#page-33-0)). Если данная нагрузка нежелательна, то необходимо отключить опицю. Тогда полный список телеканалов и EPG не будет осуществляться.
- При некорректной работе сети или использовании виртуализации может возникать ситуация задерживания пакетов в очередях, что при освобождении очереди может привести к всплеску запросов, и как следствие - к всплескам трафика. Необходимо устранить сетевые проблемы и обеспечить быструю передачу данных.

### 7.1.8 Некоторые страницы панели администратора открываются с существенной задержкой, также возникают задержки в работе устройств

#### Возможные причины и решения:

• Проверьте доступность сервера СУБД для сервера Smarty. Необходимо обеспечить минимальное время отклика для быстрой работы системы. Также может помочь отключение DNS resolving на сервере БД, например для MySQL: [http://pe-kay.blogspot.ru/2011/08/problem-of-high-number-of.](http://pe-kay.blogspot.ru/2011/08/problem-of-high-number-of.html) [html\)](http://pe-kay.blogspot.ru/2011/08/problem-of-high-number-of.html)

### 7.1.9 Сервер приложений uwsgi не загружается, Smarty недоступна

#### Возможные причины и решения:

- Нет прав на запись для пользователя www-data в директорию /var/log/microimpuls или  $\sqrt{\text{var}/\text{log}/\text{microimpuls}}$ /smarty. Необходимо разрешить запись в эти директории.
- Другая причина см. в логи  $/\varphi$ ar $/\log/\varphi$ uwsgi $/$ .

## 7.1.10 Команда импорта EPG epg\_import останавливается, EPG не импортируется из панели администратора

#### Возможные причины и решения:

- Нет прав на запись в директорию /usr/share/nginx/html/microimpuls/smarty/media. Необходимо назначить пользователя и группу www-data на директорию smarty, выполнив команду: *chown* -R www-data:www-data /usr/share/nginx/html/microimpuls.
- Другая причина см. в логи  $\varphi$ ar $\log/\mathrm{microim}$ puls/smarty/smarty\_epg.log.

## 7.1.11 В приложении абонента не отображаются иконки телеканалов и картинки передач

#### Возможные причины и решения:

• Некорректно установлено значение опции MEDIA BASE URL (см. в [Описание основных пара](#page-11-0)[метров](#page-11-0)), либо некорректно настроен nginx. Для отладки необходимо открыть портал в браузере и с помощью инструментов разрабочика (например, Firebug) отследить запросы к картинкам.

## 7.1.12 В приложении абонента спустя некоторое время сбиваются часы и EPG

#### Возможные причины и решения:

• Если на устройстве используется синхронизация времени с NTP, то при разрыве соединения с NTP-серверов время может испортиться. Необходимо обеспечить корректную работу и доступность NTP-сервера. Время на сервере Middleware также должно быть синхронизировано со временем на серверах PVR.

### 7.1.13 Не работает опрос серверов MicroTS, возникают ошибки при взаимодействии Smarty с видео-серверами Microimpuls

Проблема: данные мониторинга не собираются, не отображается мониторинг транскодирования потоков, заданий записи и др.

#### Возможные причины и решения:

- Порт JSON-RPC API соответствующих сервисов недоступен для сервера Smarty. Необходимо обеспечить их доступность.
- Установлена неверная версия пакета python-jsonrpctcp. Необходимо установить пакет из репозитория Microimpuls, см. в [Установка Smarty и модулей](#page-8-0).

## 7.1.14 Сторонее приложение, использующее TVMiddleware API, не может получить доступ с другого домена из-за политики CORS

#### Возможные причины и решения:

• В файле конфигурации Smarty необходимо прописать исключение CORS для этого домена в опции CORS\_ORIGIN\_WHITELIST, тогда в заголовках HTTP для запросов с этого домена будут выданы необходимые разрешения. Пример: CORS ORIGIN WHITELIST =  $($  "example.com",  $)$ 

### 7.1.15 Не загружаются обложки и описание фильма с сервиса Кинопоиск

#### Возможные причины и решения:

• При частом использовании функции скачивания информации с сервиса Кинопоиск в панели администратора IP-адрес сервера Smarty может быть заблокирован системой защиты от ботов Кинопоиска. Для решения этой проблемы необходимо снизить активность запросов либо обратиться в службу технической поддержки сервиса Кинопоиск.

## 7.1.16 Медленно обрабатываются запросы к Billing API, медленно сохраняются изменения в панели администратора при редактировании тяжелых объектов

#### Возможные причины и решения:

• При длительной работе Smarty накапливает много данных в кэше для быстрой работы приложений. При редактировании данных администратором, при обработке API-запросов от биллинга может возникнуть необходимость инвалидации данных по большому числу связанных объектов, что вызывает длительную работу сервера для обработки такого запроса. Чтобы данные операции производились в фоновом режиме и не тормозили работу необходимо включить поддержку потоков, установив опцию enable-threads в значение true в файле конфигурации uwsgi, после чего перезапустить uwsgi.

# 7.2 A.2. Рекомендации

### 7.2.1 Рекомендуемые параметры ядра

Изменения нужно вносить в файл /etc/sysctl.conf:

```
kernel.shmmax = 2473822720
kernel.shmal1 = 4097152000net.core.rmem default = 8388608net.core.rmemmax = 16777216net.core.wmem_default = 8388608
net.core.wmem_max = 16777216net.ipv4.tcp_syncookies = 1
net.ipv4.tcp_tw_recycle = 0net.ipv4.tcp_tw_reuse = 0net.ipv4.tcp_keepalive_time = 10
net.ipv4.tcp_fin_timeout = 5
```
Затем выполнить команду для применения изменений:

sysctl -p

B. Дополнительные материалы

# 8.1 B.1. Установка драйвера cx\_Oracle на Debian и пример настройки подключения Smarty к Oracle

1. Установить пакет oracle-instantclient11.2-basic.

При установке на Debian необходимо сконвертировать rpm-пакет, предоставляемый Oracle, в deb-пакет с помощью утилиты alien:

alien oracle-instantclient11.2-basic-11.2.0.4.0-1.x86\_64.rpm dpkg -i oracle-instantclient11.2-basic\_11.2.0.4.0-2\_amd64.deb

2. Установить пакет oracle-instantclient11.2-devel:

```
alien oracle-instantclient11.2-devel-11.2.0.4.0-1.x86_64.rpm
dpkg -i oracle-instantclient11.2-devel_11.2.0.4.0-2_amd64.deb
```
3. Установить пакет oracle-instantclient11.2-sqlplus:

```
alien oracle-instantclient11.2-sqlplus-11.2.0.4.0-1.x86_64.rpm
dpkg -i oracle-instantclient11.2-sqlplus_11.2.0.4.0-2_amd64.deb
```
4. Установить python-модуль cx\_Oracle:

```
pip install cx_Oracle
```
5. Установить libaio1:

```
apt-get install libaio1 libaio-dev
```
### 8.1.1 B.1.1. Настройка подключения Smarty к Oracle

В файл конфигурации Smarty в секции настроек подключения к БД необходимо прописать:

```
DATABASES = {
    'default': {
        'ENGINE': 'django.db.backends.oracle',
        'NAME': "smarty",
        'USER': "smarty", # Имя схемы/пользователя
        'PASSWORD': "password", # Пароль пользователя
        'HOST': "10.0.0.10", # Адрес сервера Oracle
        'PORT': '1521',
        'OPTIONS': {
            'threaded': True,
            'use_returning_into': False,
        },
        'CONN_MAX_AGE': 600,
   }
}
```
## 8.1.2 B.2. Настройка подключения Smarty к PostgreSQL

В файл конфигурации Smarty в секции настроек подключения к БД необходимо прописать:

```
DATABASES = {
    'default': {
        'ENGINE': 'django.db.backends.postgresql',
        'NAME': 'smarty',
        'HOST': 'localhost',
    }
}
```
Параметр Host является обязательным. Также для PostgreSQL появляется новая зависимость: psycopg2. Устанавливается через pip:

pip install psycopg2-binary